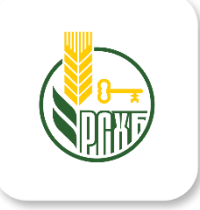

## Инструкция клиента по работе с мобильным приложением РСХБ – БРОКЕР

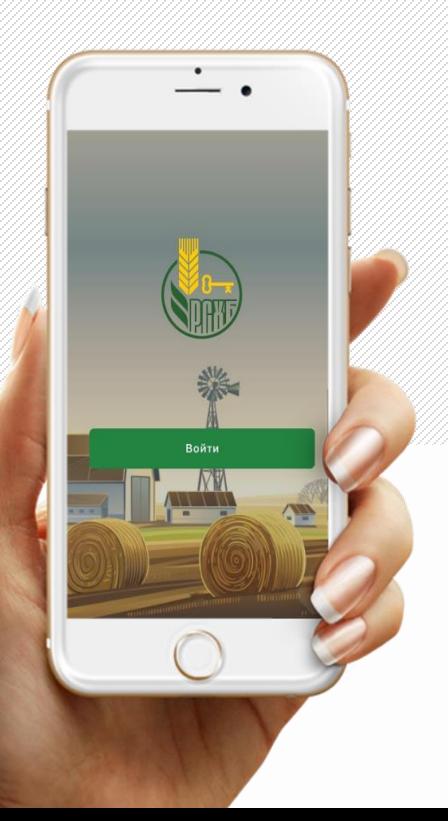

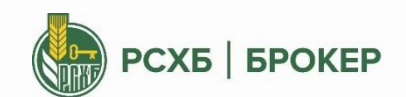

2022

## СОДЕРЖАНИЕ

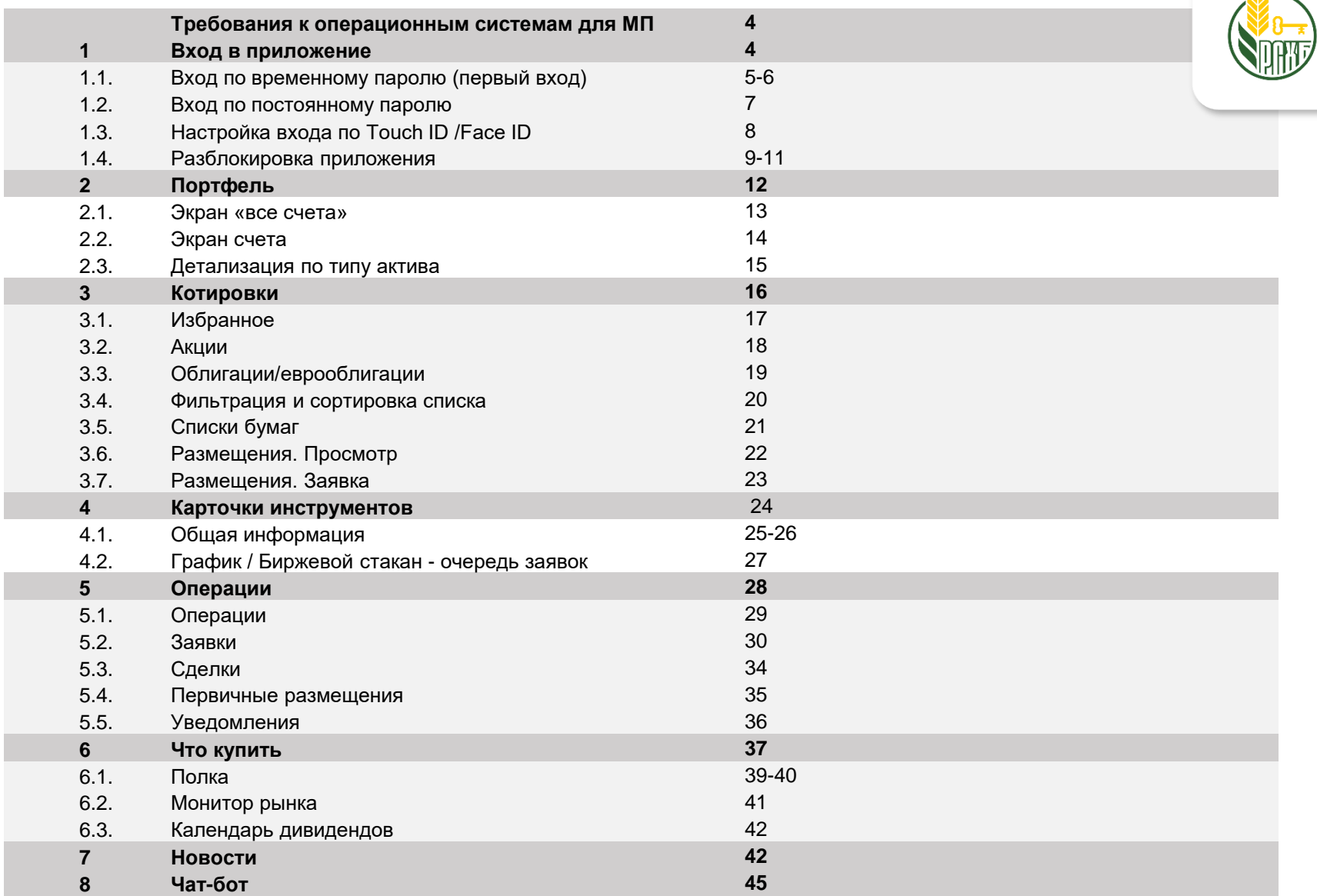

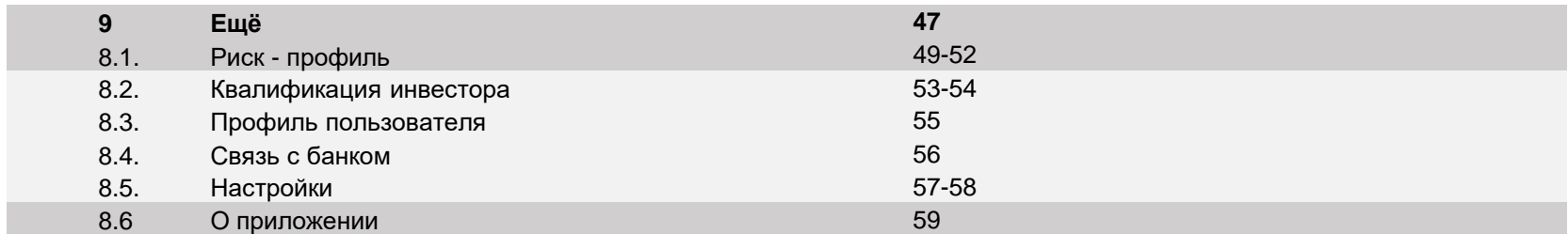

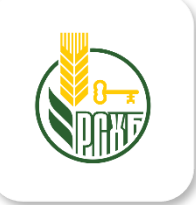

# **• ВХОД В МОБИЛЬНОЕ ПРИЛОЖЕНИЕ**

#### ВХОД В МОБИЛЬНОЕ ПРИЛОЖЕНИЕ РСХБ – БРОКЕР **по временному паролю**  1.

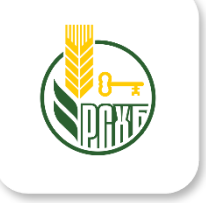

Приложение РСХБ – БРОКЕР доступно на платформах: iOS начиная с версии 10 и на Android начиная с 5 версии.

При первом входе осуществляется вход по временному паролю.

Временный пароль для первого входа можно получить на [официальном](https://www.rshb.ru/broker-service/informatsiya-dlya-klientov/) сайте АО «Россельхозбанк»:

#### **Инвестиции / Брокерское обслуживание / Информация для клиентов**

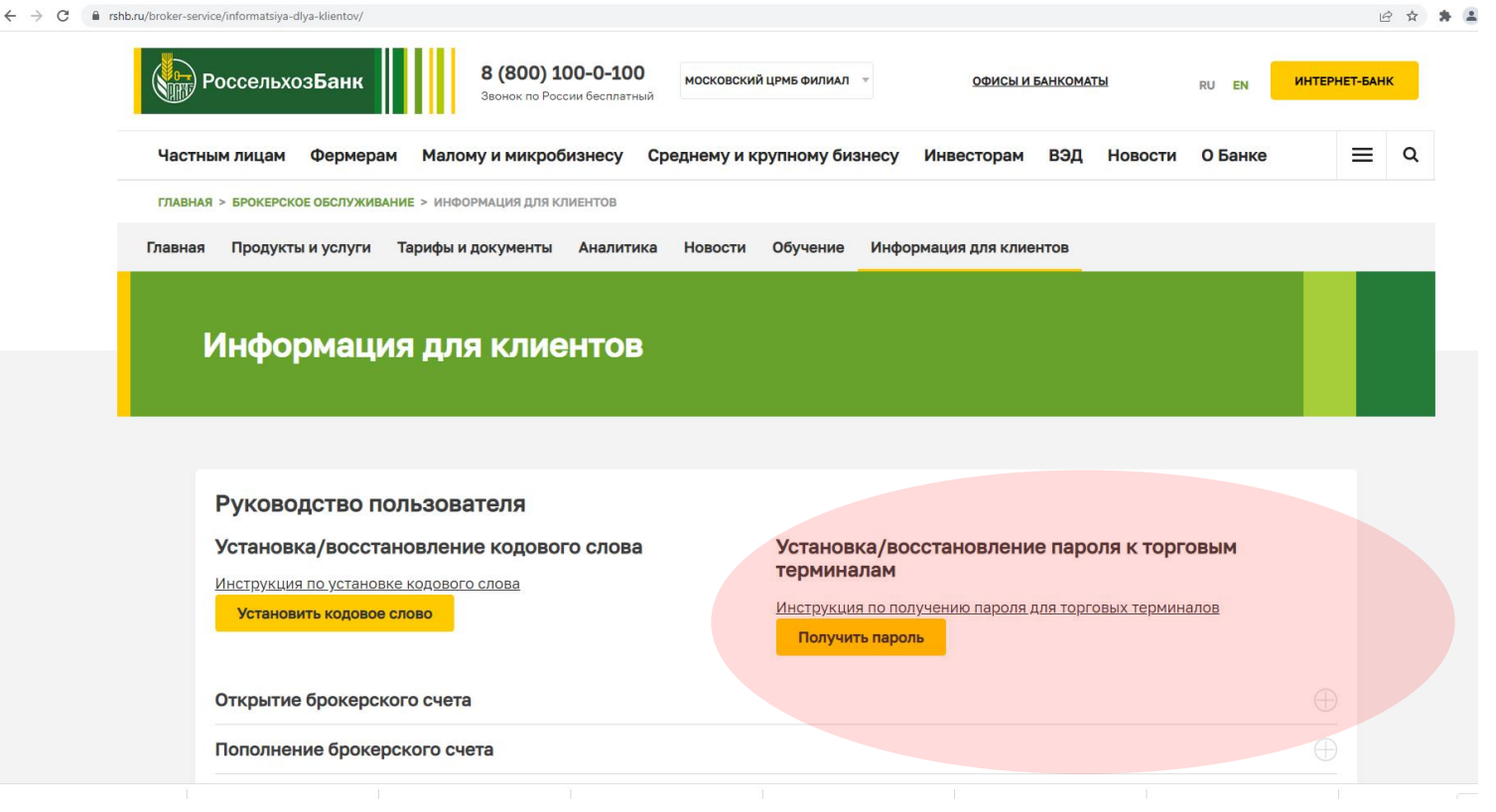

### ВХОД В МОБИЛЬНОЕ ПРИЛОЖЕНИЕ РСХБ – БРОКЕР **по временному паролю**  (продолжение) 1.1

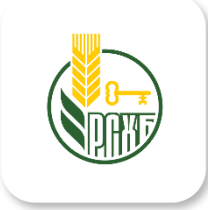

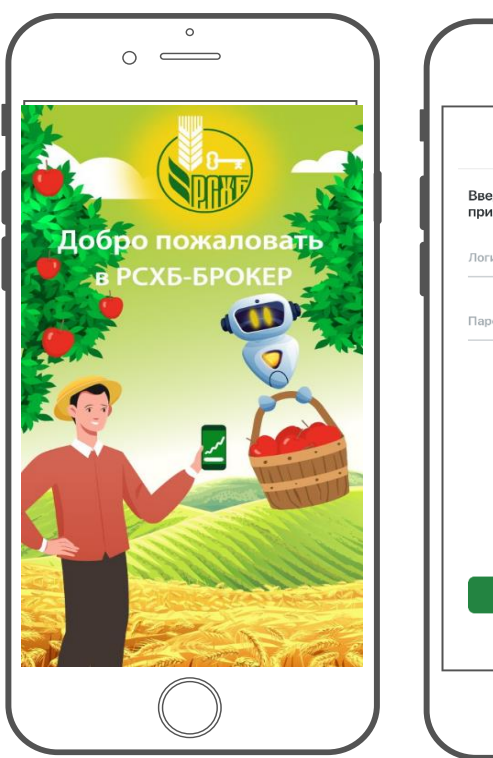

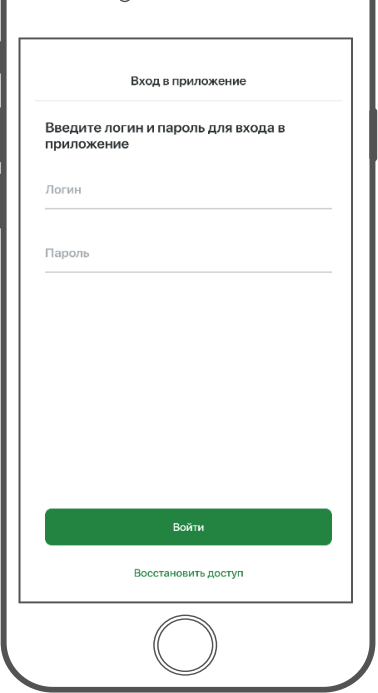

 $\circ$ 

 $\overline{\phantom{a}}$ 

 $\circ$ 

- **Логин** клиента содержится в **Уведомлении № 1 о приеме** на брокерское и депозитарное обслуживание, направляемое клиенту на электронную почту указанную при заключении договора на брокерское обслуживание. При утрате, повторно можно запросить через обращение на invest@rshb.ru
- **Разовый пароль** для первоначального входа приходит клиенту **в СМС**сообщении.

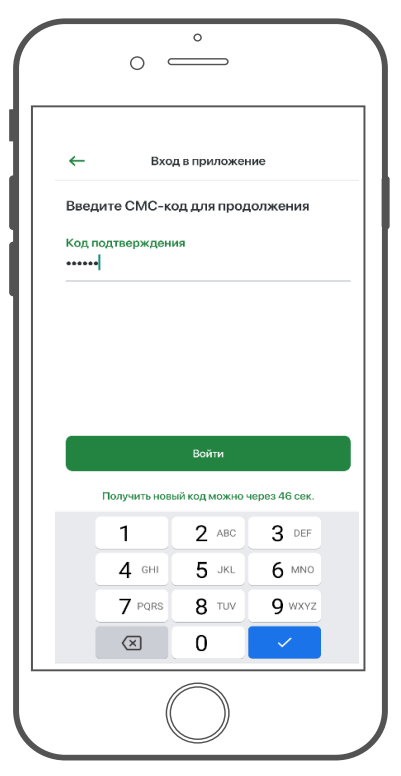

**ШАГ 3** – ввести код из СМС в течение 60 сек. Или запросите позже повторно.

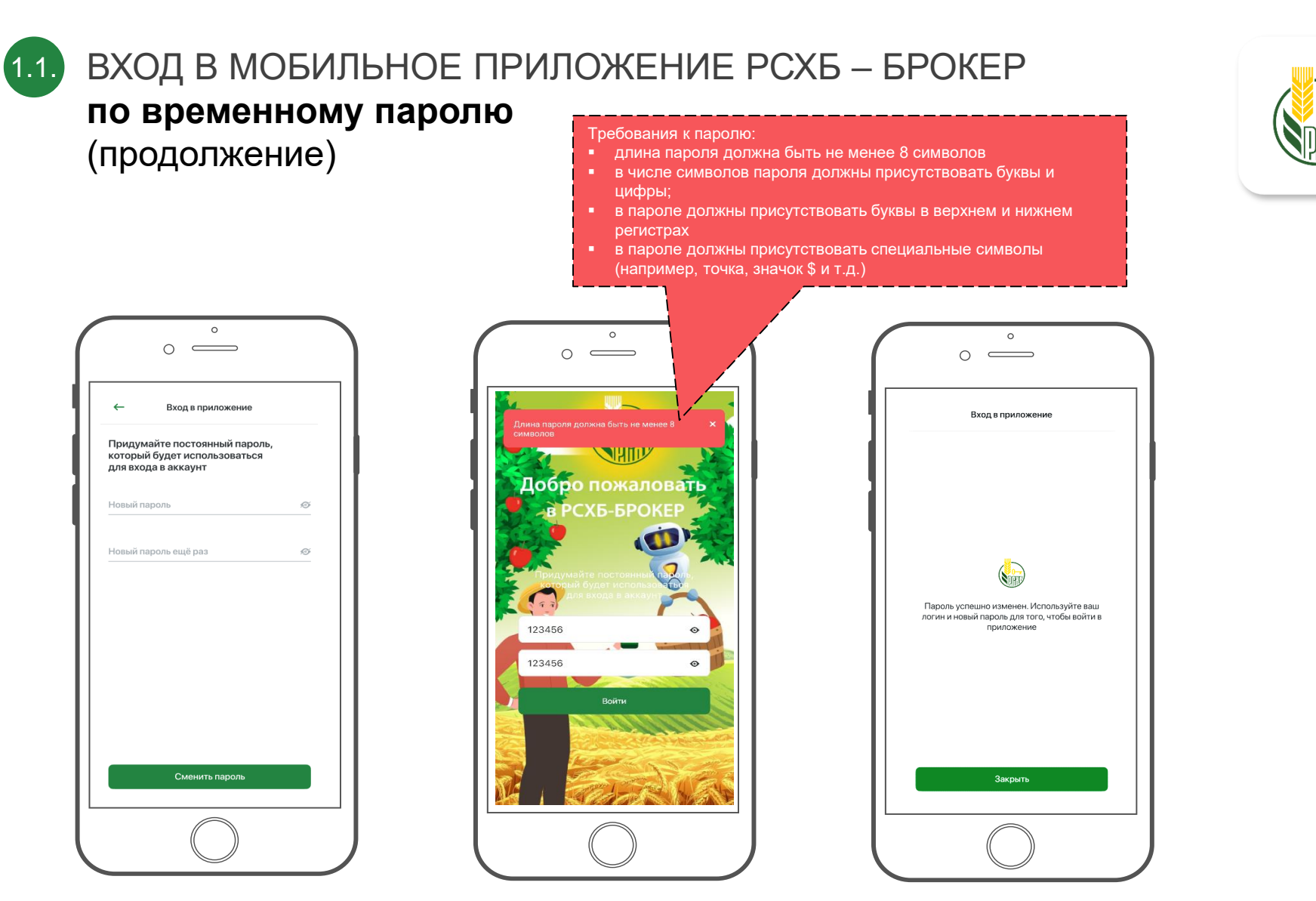

**ШАГ 5** – в случае, если введенный пароль не соответствует требованиям безопасности, пользователю выводится предупреждение ▼

**ШАГ 4** – после ввода СМС, пользователю будет предложено установить постоянный пароль.

**ШАГ 6** – после ввода временного пароля осуществляется переход на экран с подтверждением успешной смены пароля. По нажатию кнопки «Закрыть» ► осуществляется переход к экрану ввода Логина/Пароля

ВХОД В МОБИЛЬНОЕ ПРИЛОЖЕНИЕ РСХБ – БРОКЕР **по постоянному паролю** 

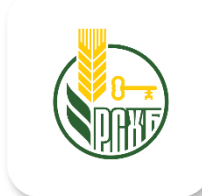

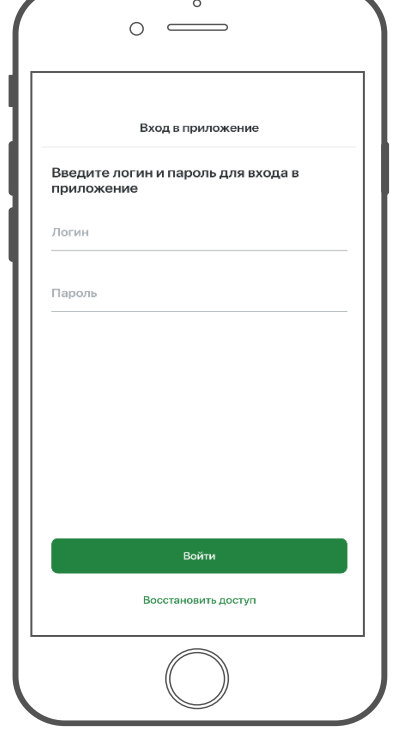

1.2.

**ШАГ 1** – введите Логин и Пароль. **ШАГ 2** – введите код из СМС в

 $\circ$  $\equiv$ Вход в приложение Введите СМС-код для продолжения Код подтверждения ...... .<br>Войти Получить новый код можно через 46 сек  $2$  ABC  $3.05$  $\mathbf{1}$  $4$  GHI  $5$  JKL 6 MNO 7 PQRS **8 TUV** 9 wxyz  $\sqrt{x}$  $\overline{0}$ 

 $\circ$ 

течение 60 сек. Или запросите позже повторно.

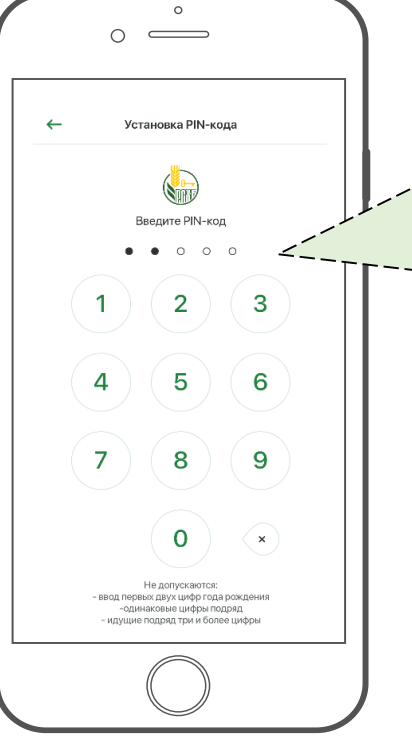

**Требования к PIN - коду:** пять символов; первые две цифры не могут начинаться с года рождения; недопустимо использовать одинаковые цифры подряд (хх44х, 77ххх и т.п.);

 недопустимо использовать прямые и обратные последовательности, состоящие более чем из двух цифр в прямой или обратной последовательности (х3456,

**ШАГ 3** - после ввода СМС-кода предлагается задать **PIN-код**, который будет использоваться для дальнейшей разблокировки приложения, чтобы каждый раз не вводить логин и пароль в приложение.

В случае если введенный PIN-код не соответствует требованиям приложение выдает предупреждение на красной плашке: **«PIN-код не соответствует требованиям».** 8

#### **ШАГ 4** – повторно введите заданный PIN-код.

После успешного подтверждения PINкода на устройствах с Touch ID/Face ID осуществляется переход к настройке входа по Touch ID/Face ID.

На устройствах без Touch ID/Face ID после ввода PIN-кода осуществляется переход на экран **«Портфель».**

.

 $(1.3.)$ 

### ВХОД В МОБИЛЬНОЕ ПРИЛОЖЕНИЕ РСХБ – БРОКЕР **по Touch ID / Face ID**

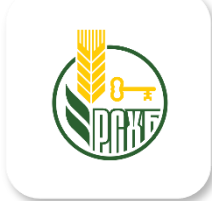

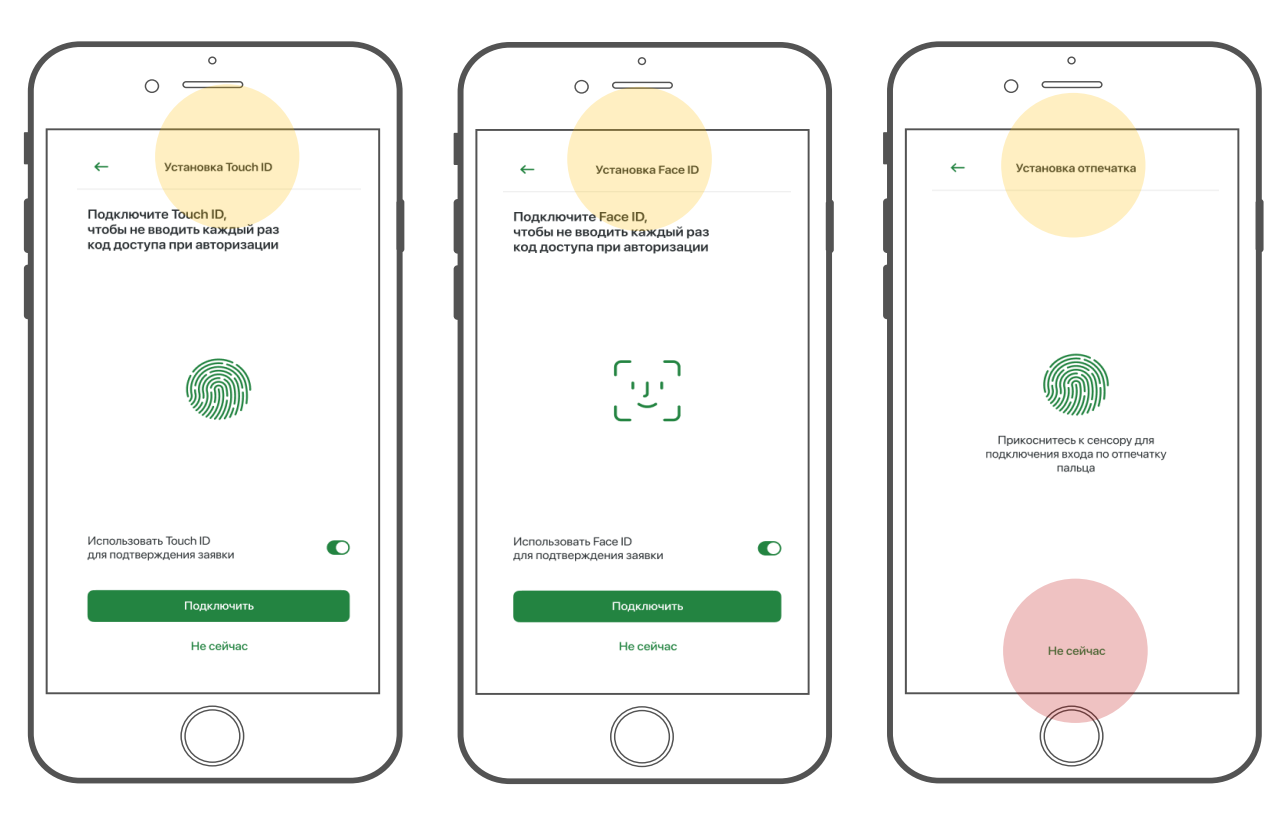

По нажатию на кнопку **«Не сейчас»** установка Touch ID / Face ID не будет произведена.

- **ШАГ 1** на устройствах с функцией Touch ID / Face ID предлагается подключить разблокировку приложения (повторный вход - авторизацию) через Touch ID / Face ID.
- **ШАГ 2** при включении опции «**Использовать Touch ID** /**Face ID, отпечаток пальца** / **Face ID**» данная функция будет использоваться и для подтверждения заявок.
- **ШАГ 3 на Android** по нажатию на кнопку **«Подключить»** будет выведен дополнительный экран для прикладывания отпечатка

**на iOS** установку **отпечатка пальца / Face ID** не нужно подтверждать, поэтому сразу осуществляется переход на экран «Портфель».

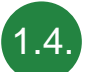

### РАЗБЛОКИРОВКА МОБИЛЬНОГО ПРИЛОЖЕНИЯ РСХБ – БРОКЕР

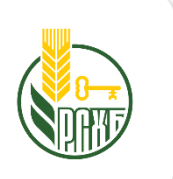

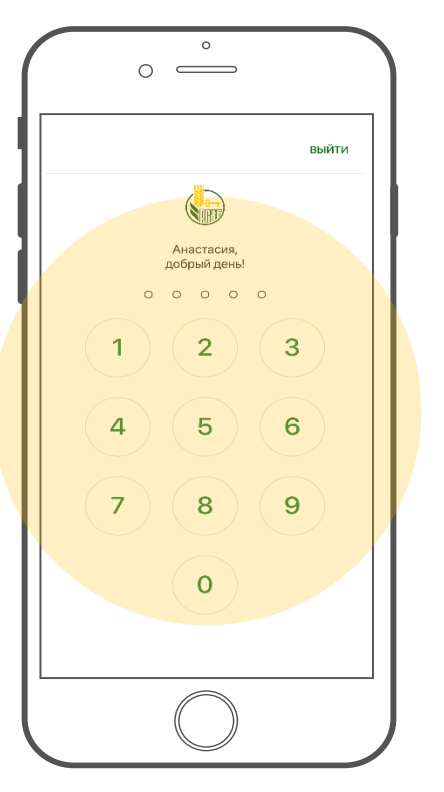

**На устройствах без** Touch ID / Face ID разблокировка осуществляется по вводу **PINкода**. Разблокировка доступна после «сворачивания» приложения.

**При вводе PIN-кода** приложение разблокируется и осуществляется переход на экран «Портфель».

**Будьте внимательны**: при нажатии на кнопку «Выйти» осуществляется выход из приложения – переход к стартовому экрану ввода логина и пароля. Если Вы забыли пароль, его необходимо заново установить на сайте АО «Россельхозбанк» *см. слайд 3.*

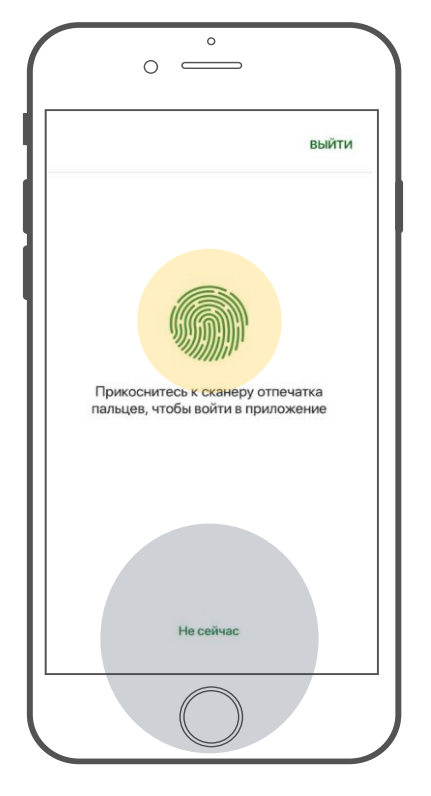

**На Android** устройствах с установленным Touch ID при условии установки разблокировки по Touch ID (см. пункт 1. Настройка входа по TouchID/FaceID) на экране разблокировки предлагается приложить отпечаток пальца.

**При прикладывании отпечатка** в случае корректного отпечатка осуществляется переход на экран «Портфель».

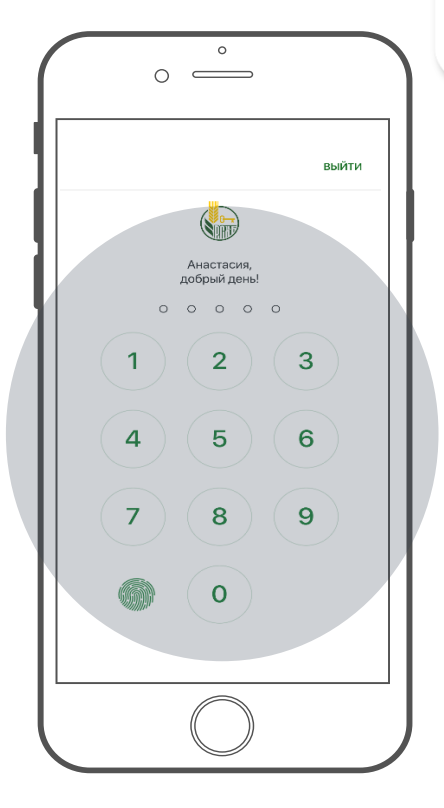

**При нажатии «Пропустить»** осуществляется переход к экрану ввода PIN-кода.

**При нажатии на иконку отпечатка пальца** будет заново предложено приложить палец к сканеру.

**При нажатии на кнопку «Выйти»** будет осуществлен переход на экран ввода логина и пароля. Далее →

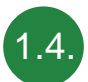

### РАЗБЛОКИРОВКА МОБИЛЬНОГО ПРИЛОЖЕНИЯ РСХБ – БРОКЕР (продолжение)

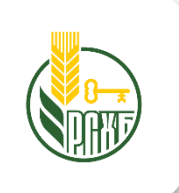

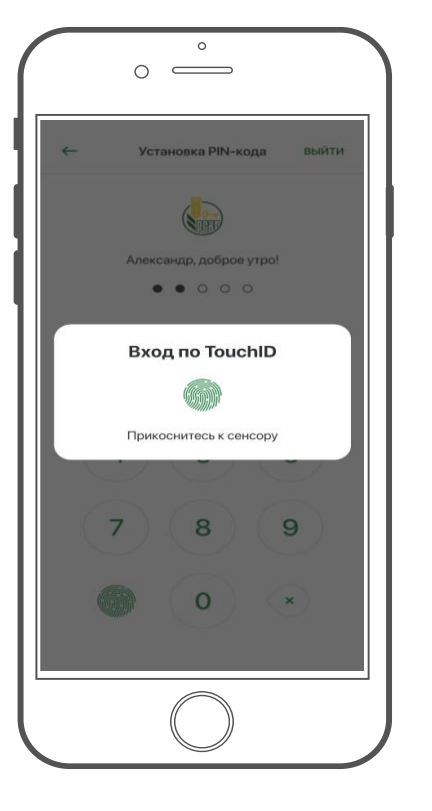

**На iOS** устройствах при разблокировке приложения экран разблокировки выглядит следующим образом .

**При прикладывании пальца** к сканеру в случае успешного сканирования будет осуществлен вход в приложение на экран **«Портфель».**

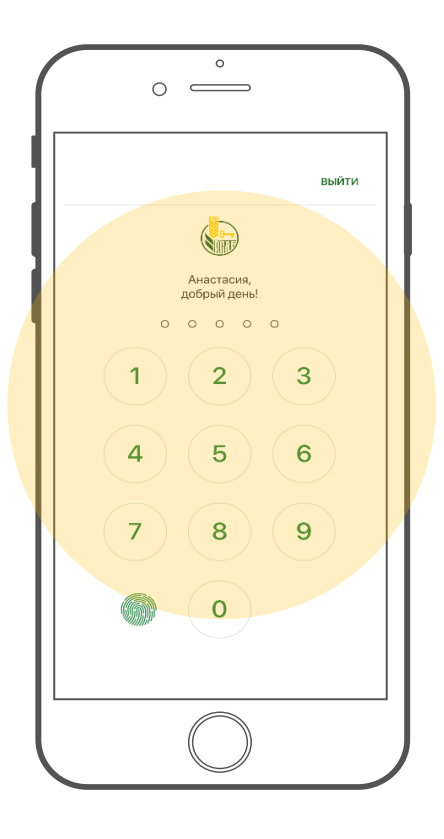

**По нажатию на кнопку «Отменить»** будет предложено ввести PIN-код на экране ввода PIN-кода.

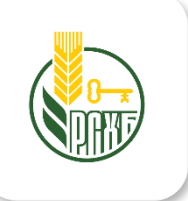

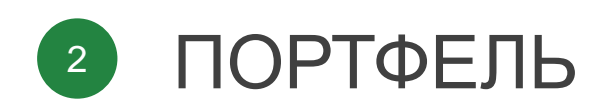

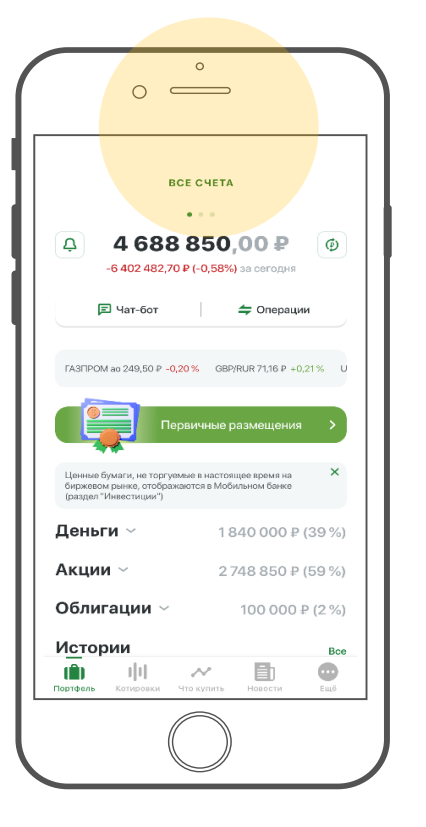

После успешного входа в приложение осуществляется переход к экрану **«Портфель».**

На экране отображается информация по всем счетам пользователя, доступном остатке в деньгах и количестве бумаг по каждому счету.

**Есть возможность переключения валюты** с пересчетом стоимости портфеля в RUR, USD и EUR.

**Отображается общая доходность в валюте** и % по всем счетам Портфеля.

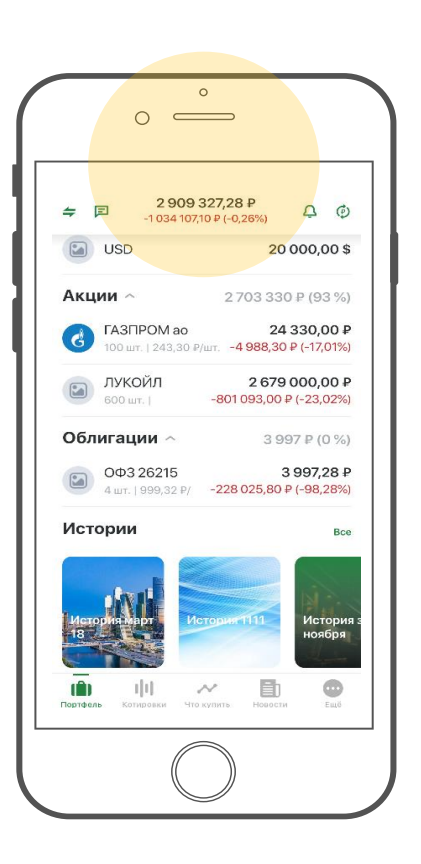

Δ

Ø

В шапке экрана выводится информация об общей сумме на всех счетах (договорах).

Ниже расположены показатели изменения рыночной стоимости портфеля (абсолютное и относительное в%) на основании данных о балансовых ценах сделок.

*При пролистывании экрана вниз шапка экрана уменьшается для удобства просмотра остального содержимого экрана.*

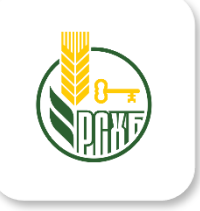

При нажатии на иконку осуществляется переход в раздел **«Уведомления».**

При нажатии на иконку осуществляется переключение валюты, в которой будет пересчитываться и отображаться информация о Портфеле.

曰 При нажатии на иконку осуществляется переход в раздел «Чат-бот».

> При нажатии на иконку осуществляется переход в раздел История заявок/сделок

> > В разрезе каждого договора, **выводится доступный денежный остаток и изменения рыночной стоимости портфеля** (абсолютное и относительное в %) на основании данных о балансовых ценах сделок.

**При пролистывании экрана влево** открывается экран детализации по счету.

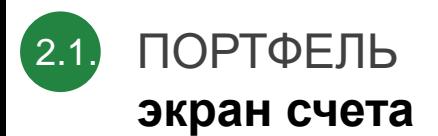

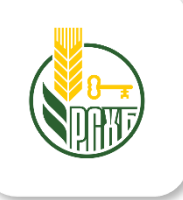

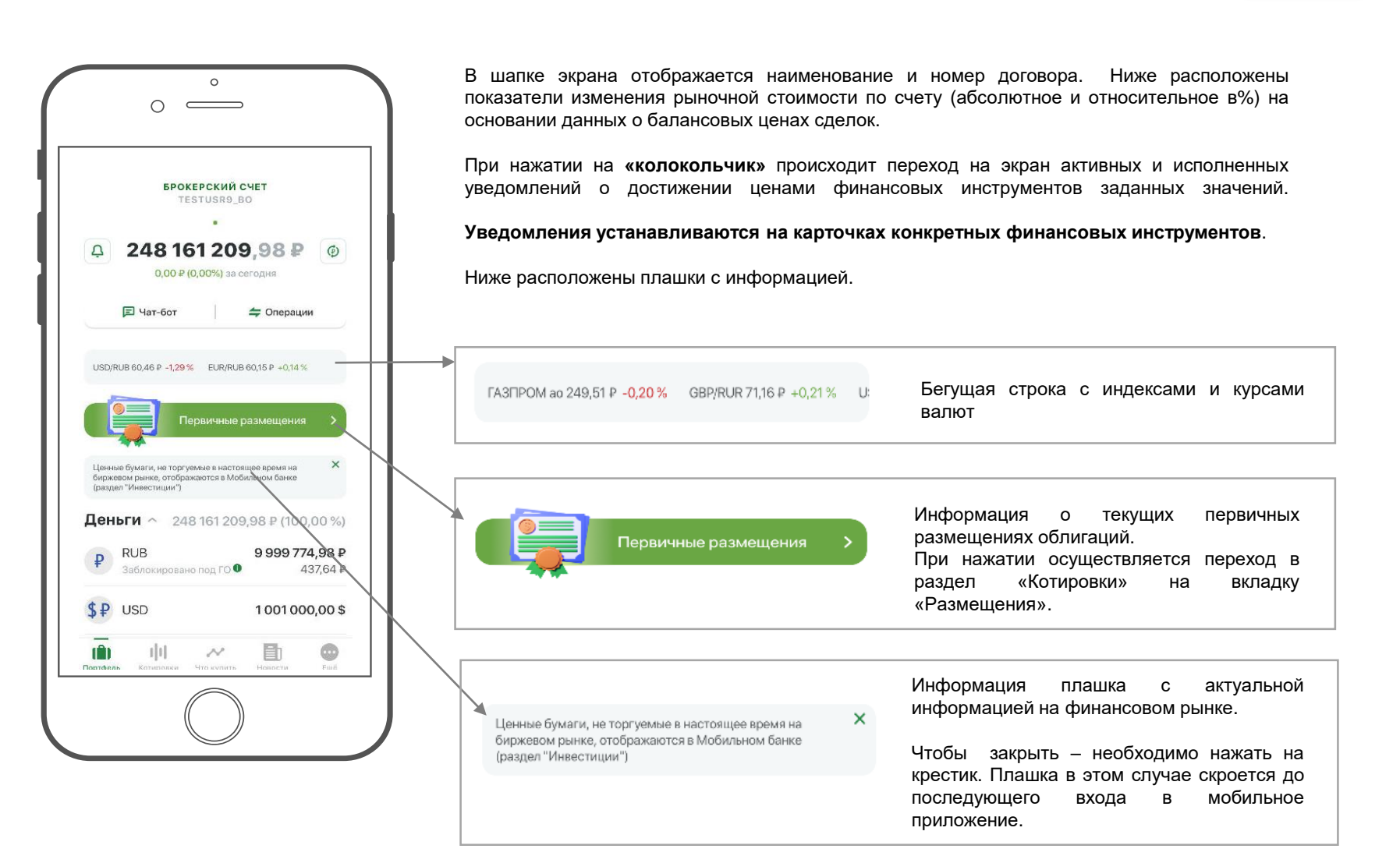

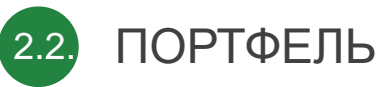

### **детализация по типу актива**

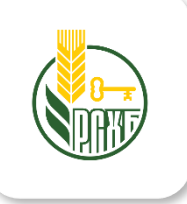

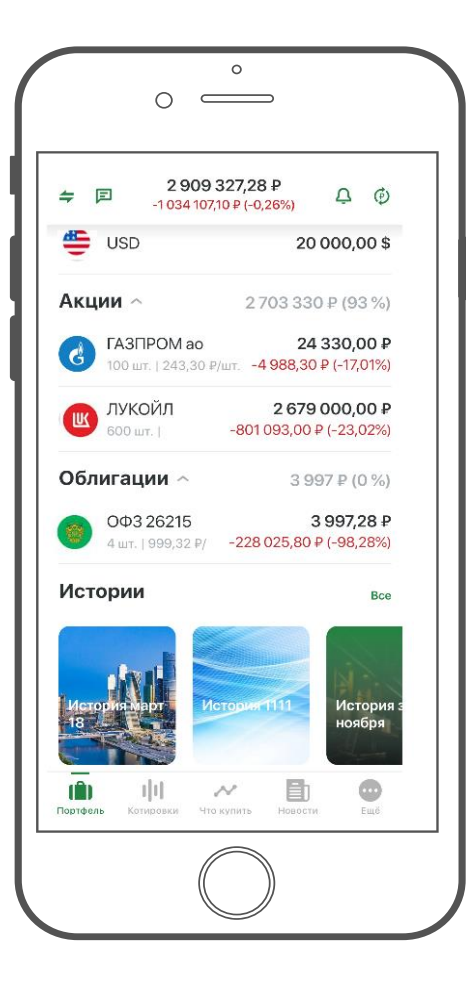

**Вверху экрана** отображается информация о сумме изменении по выбранному счету.

При нажатии на **«колокольчик»** происходит переход на экран активных и исполненных уведомлений о достижении ценами финансовых инструментов заданных значений.

#### **Уведомления устанавливаются на карточках конкретных финансовых инструментов**.

Ниже расположена информация по счету в разрезе денежные средства/финансовые инструменты.

#### **По каждой ценной бумаге отображается**:

- наименование;
- сокращенное наименование;
- цена;
- количество в портфеле;
- рыночная стоимость;
- абсолютное и относительное изменение стоимости позиции по инструменту относительно балансовой цены позиции (прибыль/убыток).

**При нажатии на конкретный финансовый инструмент** открывается его подробная карточка (**карточка инструмента**), в которой можно завести заявку на совершение сделки и отправить ее на биржу.

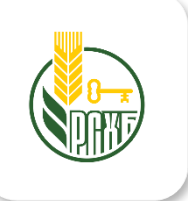

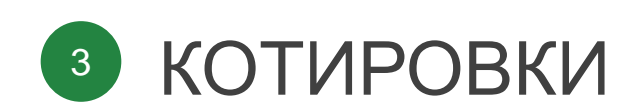

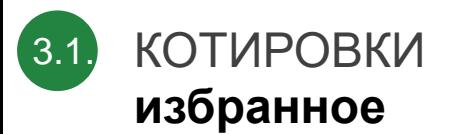

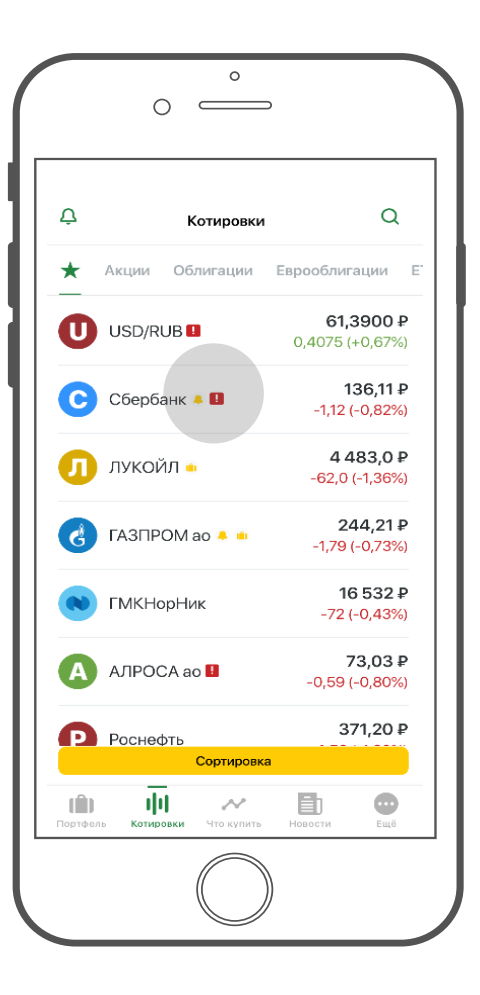

На этой вкладке **сохраняется список бумаг**, добавленных по кнопке «звездочка» в список избранного.

**Для удаления из списка** надо перейти на **карточку инструмента** и нажать иконку «звездочка».

**Сортировка бумаг** в этом списке доступна простым перетаскиванием элементов (нажать на плашку с инструментом и удерживая перенести в требуемую позицию списка).

**Ручная сортировка бумаг** для применения ручной сортировки в фильтре нужно выбрать значение «Пользовательская» сортировка.

**Для применения других видов сортировки** в фильтре выбирается: название/доходность/ *см. слайд 20 - «Фильтрация и сортировка списка»*

**Для инструмента в списке отображаются** следующие данные/показатели:

- краткий код биржи (МОЕХ для Московской Биржи, SPB для СПБ-Биржи);
- полное и сокращенное наименование (тикер) инструмента;
- цена последней сделки;
- абсолютное и относительное изменение по сравнению с ценой закрытия предыдущего торгового дня.

#### **Иконками отмечены признаки:**

**Иконка портфеля:** признак наличия бумаги в портфеле/счете клиента **Иконка колокольчик**: признак наличия уведомления по цене бумаги **Иконка восклицательный знак** – признак субординированной бумаги

#### **Значки бумаг:**

**Звездочка** - отображается для бумаг, помеченных для списка «избранное». Отображается на всех вкладках, кроме вкладки «Избранное»

**Замок** - отображается для тех бумаг, для которых торговая сессия на бирже еще не открыта, т.е. бумага недоступна для торговли в данный момент.

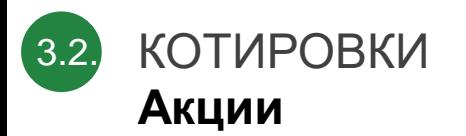

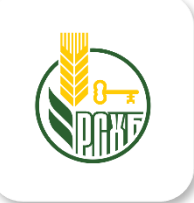

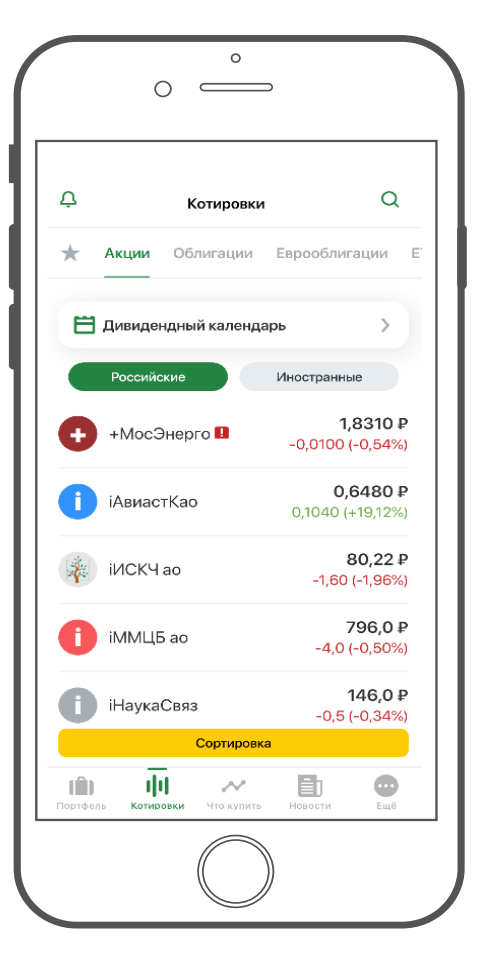

**Дивидендный календарь** – при нажатии осуществляется переход к разделу календарь (даты) выплат дивидендов.

Список акций. Для перехода к нужному списку надо выбрать соответствующую вкладку: **российские** или **иностранные**.

В списке акций на плашках инструментов отображаются следующие **показатели**:

- цена последней сделки;
- значки признаки (избранное, уведомления, предупреждение, наличие в портфеле *см.слайд 17 «Избранное»)*
- абсолютное и относительное изменение цены по сравнению с ценой закрытия предыдущего торгового дня.

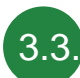

### КОТИРОВКИ **облигации/еврооблигации**

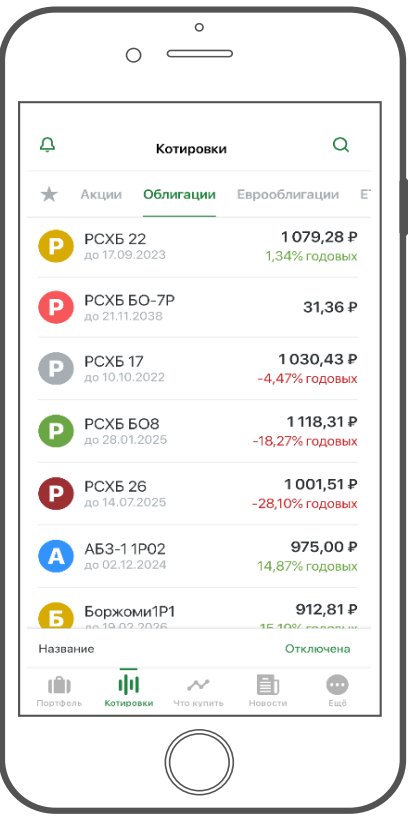

В списке **Облигаций** на плашках инструментов отображаются показатели:

- цена последней сделки в %
- срок до погашения
- доходность к погашению

Доступна сортировка по этим показателям.

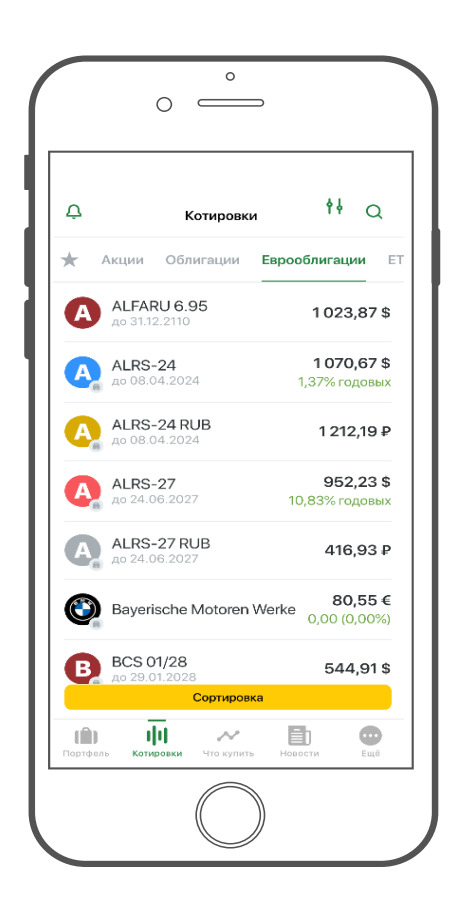

Для **еврооблигаций** дополнительно доступна фильтрация списка.

По нажатию на кнопку фильтра доступна **фильтрация по** следующим параметрам:

- Валюта (Евро/Рубль/Доллар)
- Биржа (Московская/СПБ)

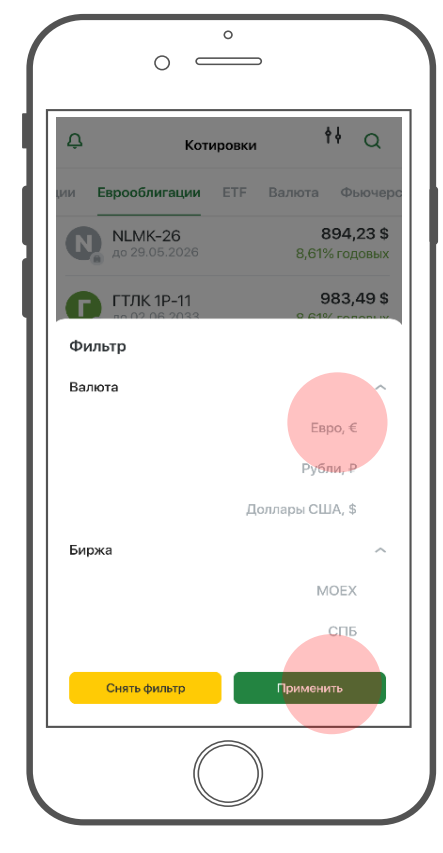

**Для выбора варианта фильтрации** достаточно нажать на соответствующее значение. При нажатии на кнопку «Применить» фильтрация включается.

**При нажатии на кнопку «Снять фильтр»**  фильтрация отключается.

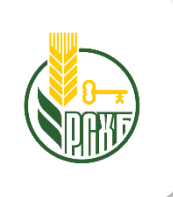

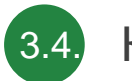

### КОТИРОВКИ

**фильтрация и сортировка списка**

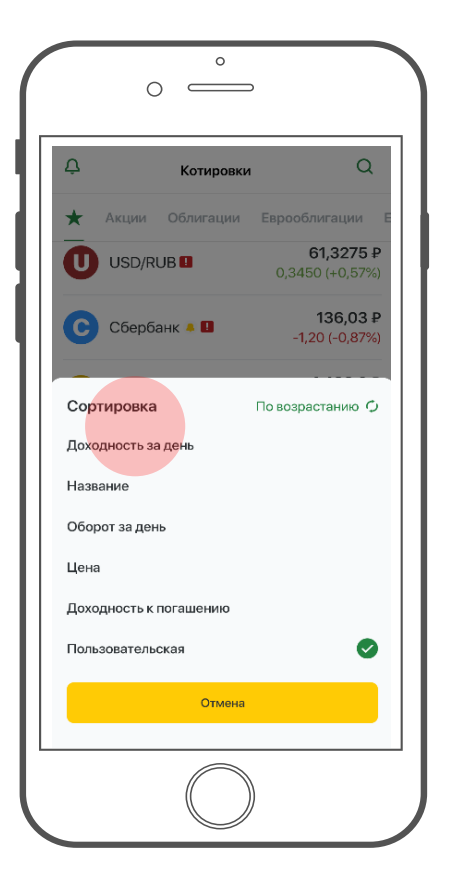

**Для сортировки бумаг** используются следующие показатели:

- доходность за день (то есть относительное изменение цены по сравнению с ценой закрытия предыдущего торгового дня)
- название;
- оборот за день;
- цена;
- доходность к погашению (для облигаций);

 $\circ$  $\circ$  $\overline{ }$  $\Delta$  $\alpha$ Котировки Облигации Еврооблигации Акции ALFA-23 EU  $\blacktriangle$ 398.26 P **BCS 09/23** B 87 200.00 ₽ **BCS GMf11** 103 100.00 ₽ BCS GMf5 Сортировка По возрастанию О Доходность к погашению Срок до погашения Ø Название Объём Отмена

> **Для облигаций** используются следующие показатели:

- доходность к погашению;
- срок до погашения;
- название;
- объем.

#### **При нажатии на кнопку «Снять фильтр»**

сортировка отключается.

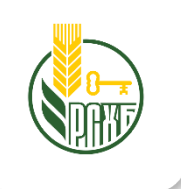

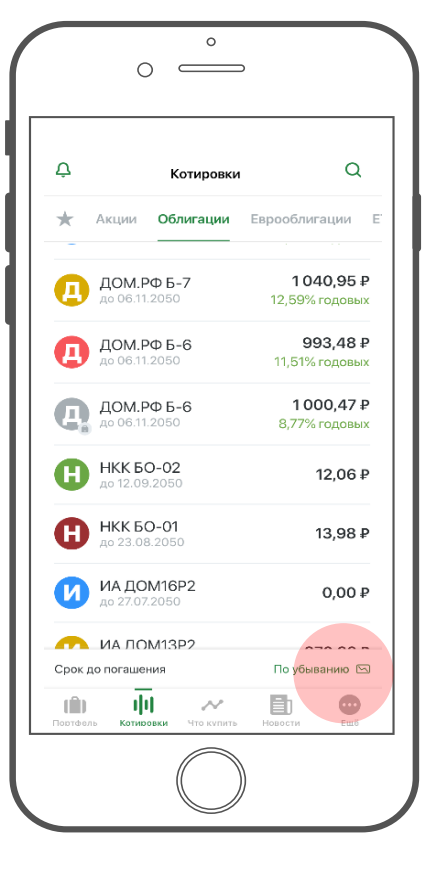

Доступна сортировка «по возрастанию»/ «по убыванию» значений.

**Для выбора варианта сортировки** достаточно нажать на соответствующее значение.

пользовательская.

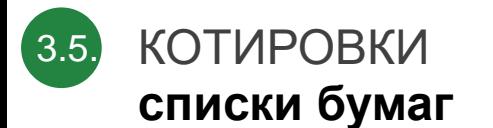

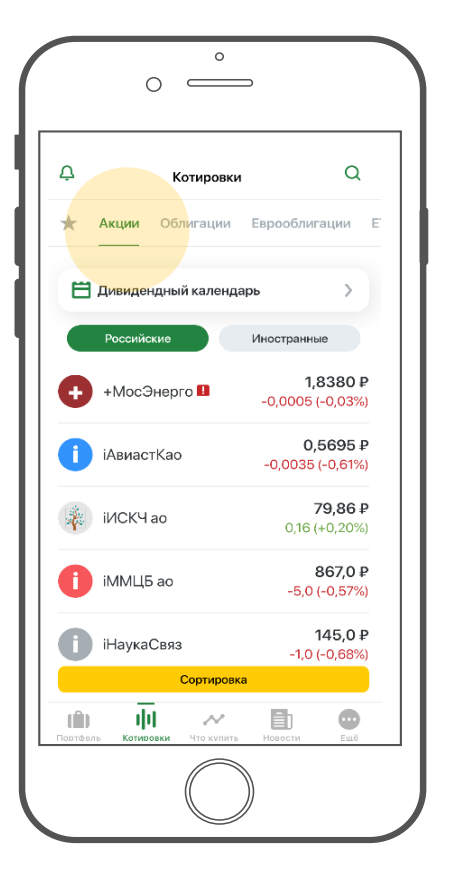

В приложении все бумаги (финансовые инструменты) поделены для удобства по типам:

- **акции;**
- **облигации;**
- **фьючерсы;**
- **валюта и другие.**

Доступна фильтрация по этим показателям в фильтре.

*см. слайд 20 - Фильтрация и сортировка списка*

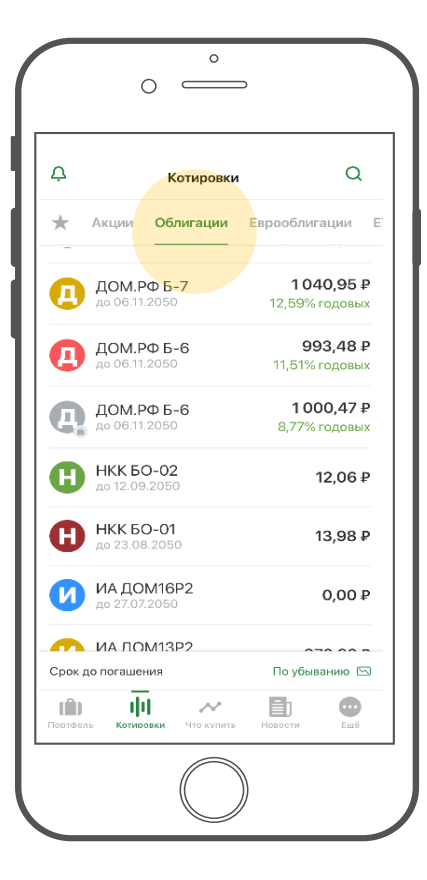

**В списке Акций** (российские / иностранные) на плашках инструментов отображаются следующие показатели:

- **цена последней сделки;**
- **время обновления котировки;**
- **абсолютное и относительное изменение цены по сравнению с ценой закрытия предыдущего торгового дня.**

**В списке Облигаций** на плашках инструментов отображаются показатели:

- **цена последней сделки в %;**
- **срок до погашения;**
- **доходность к погашению.**

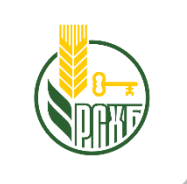

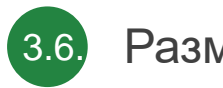

### Размещения

**просмотр**

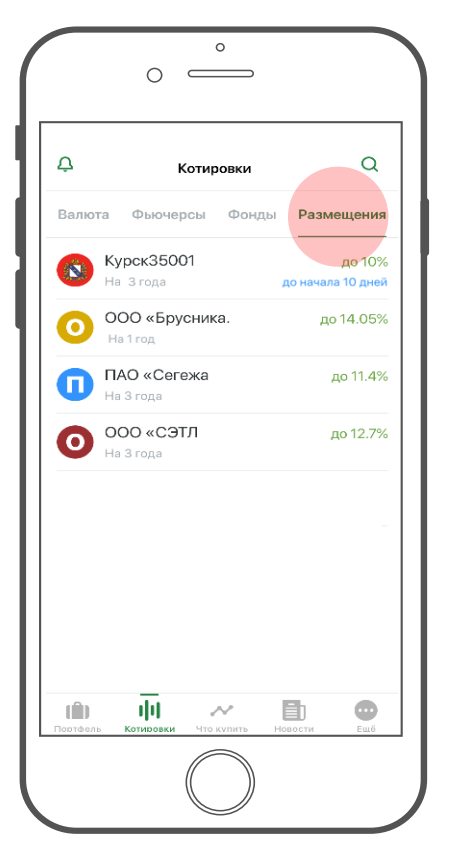

**В списке размещений** отображается следующая информация:

- **наименование бумаги к размещению;**
- **срок размещения;**
- **ставка купона (или доходность в случае инвестиционных облигаций);**
- **срок до начала размещения.**

По нажатию на строке с размещением открывается детальная форма размещения.

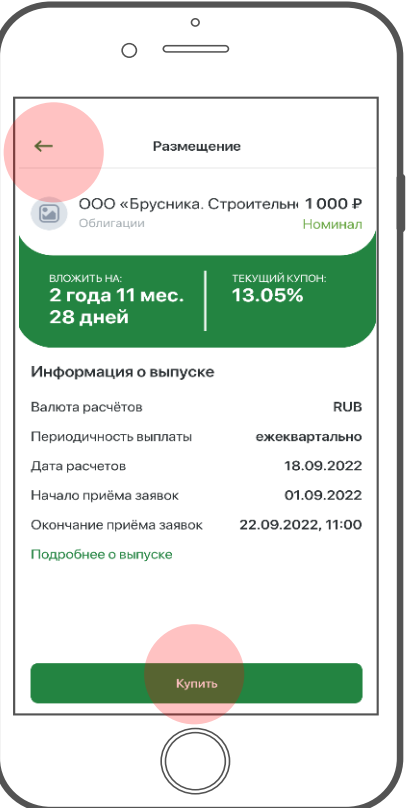

На экране отображается подробная информация о выбранном размещении.

По нажатию на ссылку «Подробнее о выпуске» отрывается файл \*.pdf с детальным описанием размещения.

По нажатию на кнопку «Купить» открывается экран заявки на размещение.

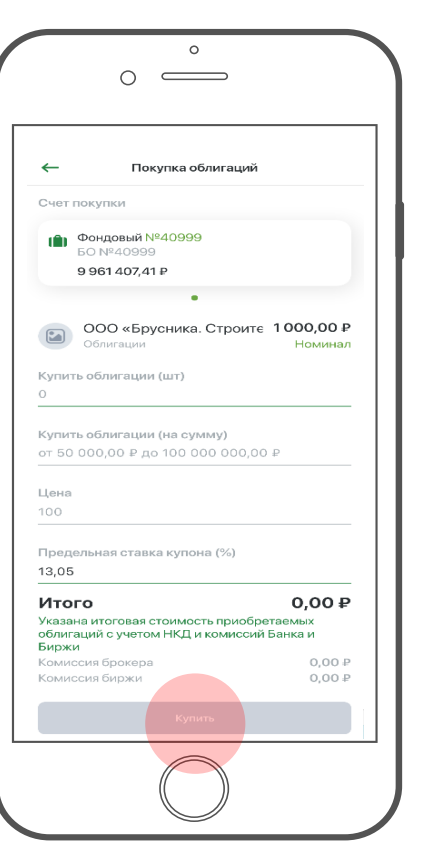

По умолчанию кнопка **«Купить»** неактивна, помечена серым. Кнопка становится активной (окрашивается в зеленый) только после заполнения всех полей заявки.

Вверху экрана отображается плашка(и) со счетом. Если счетов, доступных для торговли несколько – то счет можно выбрать.

При вводе параметров заявки осуществляется валидация правильности  $\alpha$ указания значений.  $\alpha$ 

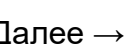

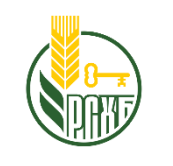

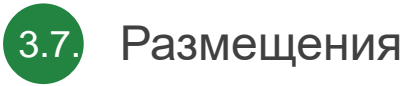

### **заявка**

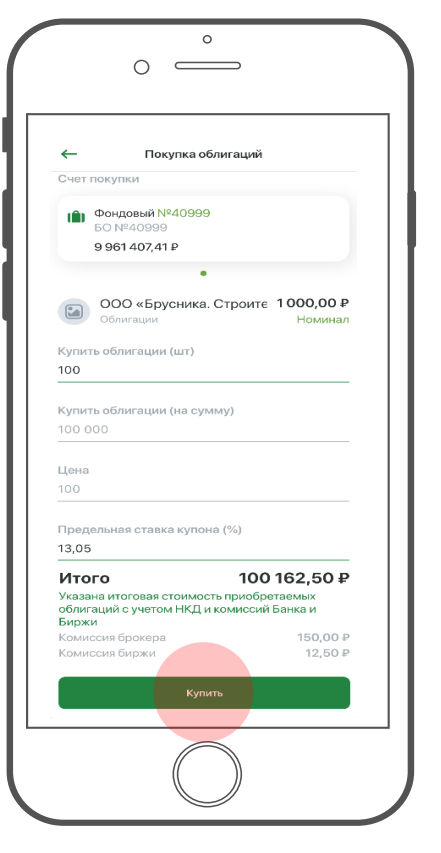

После ввода корректных параметров по заявке на размещение (**количество**, **сумма**, **предельная ставка купона**) рассчитывается итоговая сумма заявки и сумма комиссий.

После нажатия на кнопку «**Купить**» отображается **сообщение**: «Заявка будет исполнена только в случае наличия в дату окончания приема заявок необходимого кол-ва свободных денежных средств на брокерском счете. Не забудьте пополнить счет».

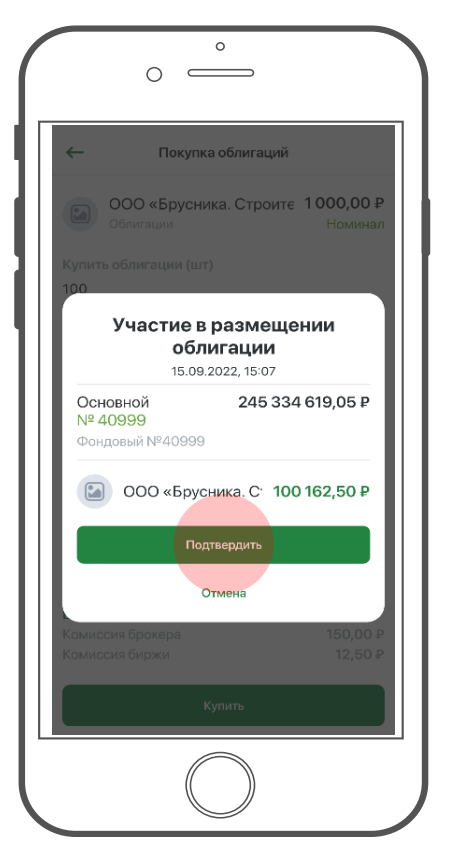

На экране подтверждения участия в размещении отображается **сводная информация по** заявке на **размещение.**

По нажатию на кнопку «**Подтвердить**» осуществляется автоматический переход в раздел заявок на первичное размещение**.**

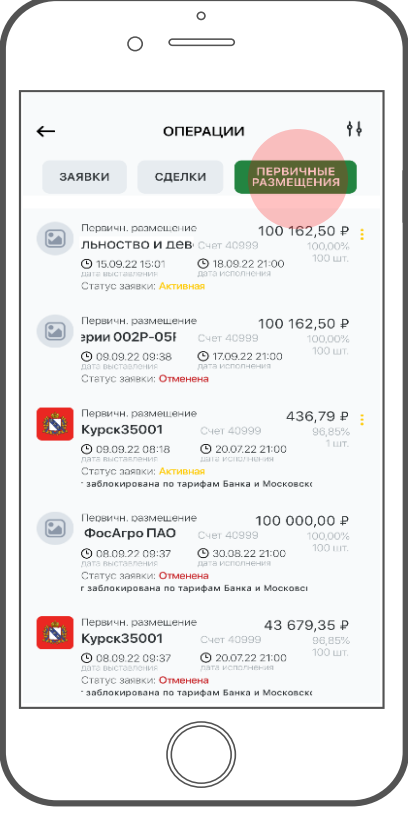

В списке размещений только что созданная заявка имеет статус «**Активная**». Заявку можно снять нажав на меню с тремя точками на плашке заявки.

В общем списке размещений отображается **основная информация по заявкам на размещение**:

- наименование бумаги и сумма;
- счет и количество;
- даты выставления и исполнения.

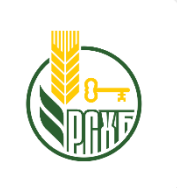

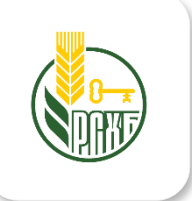

# КАРТОЧКИ ИНСТРУМЕНТОВ

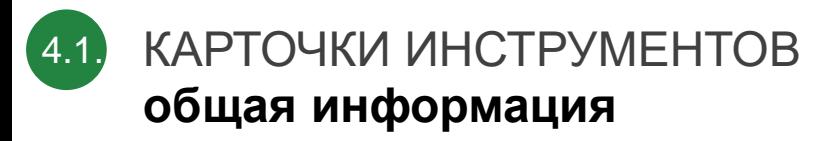

#### Шапка экрана

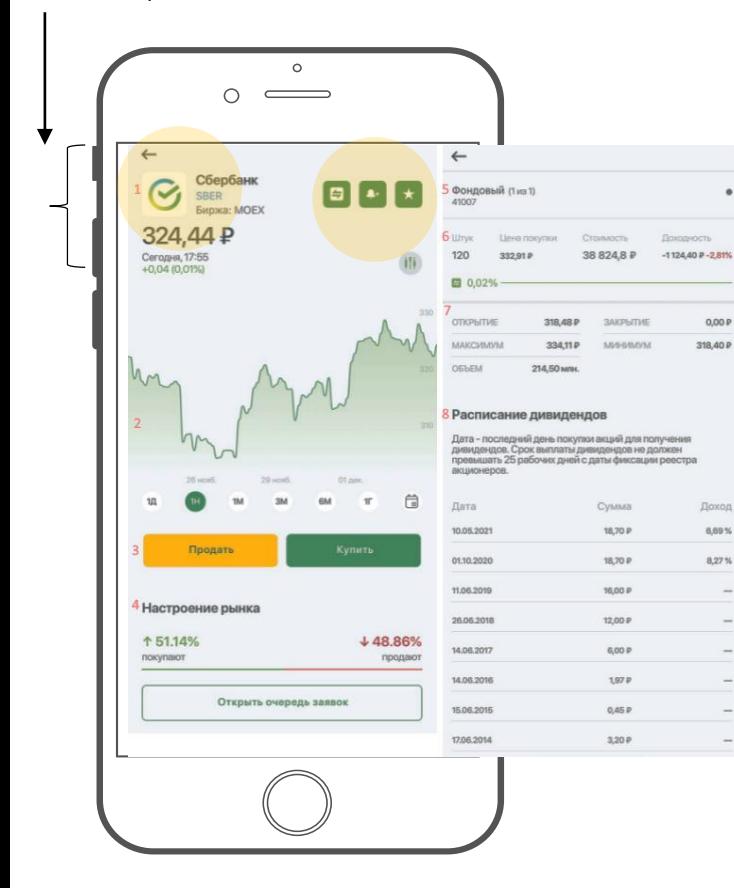

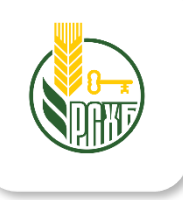

**Карточку инструмента** можно открыть, нажав на плашку с логотипом инструмента из экрана «Котировки» и «Портфель».

**На экране выводится информация по бумаге:**

#### **Шапка экрана:**

- полное и сокращенное наименование (тикер) инструмента;
- код биржи;
- цена последней сделки;
- дата и время последней сделки;
- изменение в % и в валюте.

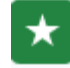

иконка наличия инструмента в списке **«Избранное**». При нажатии на иконку инструмент добавляется или удаляется из списка «Избранное». *см. слайд 15 - Избранное.*

иконка **наличия уведомлений**. Если есть исполненные уведомления – то в значке отображается число: количество уведомлений.

пример, при нажатии на иконку всплывает **окно установки уведомления по цене**. В поле ввода вводится желаемый уровень цены инструмента. После установки уведомления по цене осуществляется переход в раздел Уведомлений *см. слайд 30 – Уведомления.*

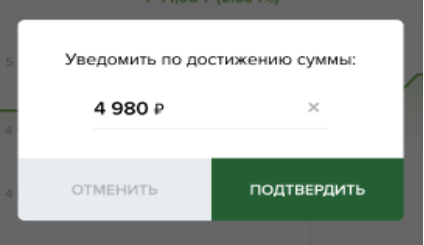

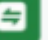

иконка **истории операций**. При исполнении заявок в иконке отображается число количество исполненных заявок.

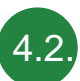

### КАРТОЧКИ ИНСТРУМЕНТОВ **общая информация** (продолжение)

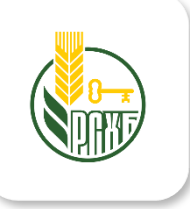

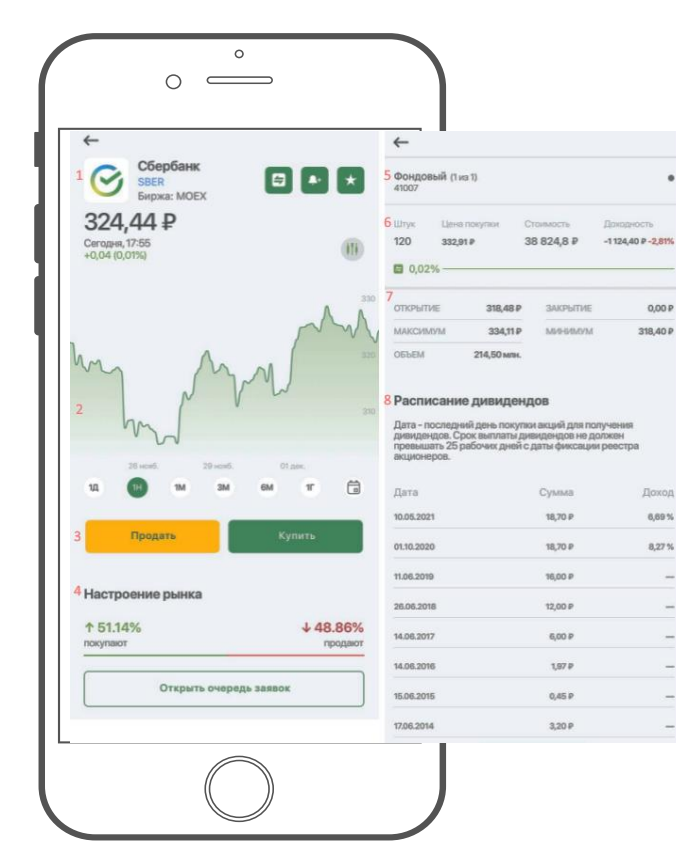

#### **2. График**

Область графика изменения цены инструмента за период – см. подробнее далее слайд 19

#### **3. Кнопки «Купить»/ «Продать»**

По нажатию на кнопку открывается форма оформления заявки на покупку/продажу инструмента *см. слайд 24 -. «Создание заявки».* 

#### **4. Секция данных по счетам**

В секции отображается информация о счете, на балансе которого находится инструмент. Отображается тип счета и номер.

#### **5. Секция заявок**

В секции отображается информация по заявкам на продажу и покупку на рынке, а также кнопка для перехода в раздел «Очередь заявок».

#### **6. Секция данных по инструменту в портфеле**

В секции отображается информация по инструменту в разрезе выбранного счета в секции 4. Отображается количество/цена/стоимость бумаг и доходность.

#### **7. Секция биржевых данных**

В секции отображается информация по текущему биржевому дню: цена открытия/закрытия/максимум/минимум/объем торгов

#### **8. Секция «Расписание дивидендов»**

В секции отображается информация дата, сумма в валюте номинала бумаги и доход в процентах.

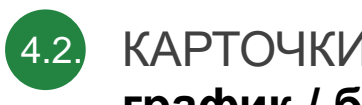

КАРТОЧКИ ИНСТРУМЕНТОВ **график / биржевой стакан**

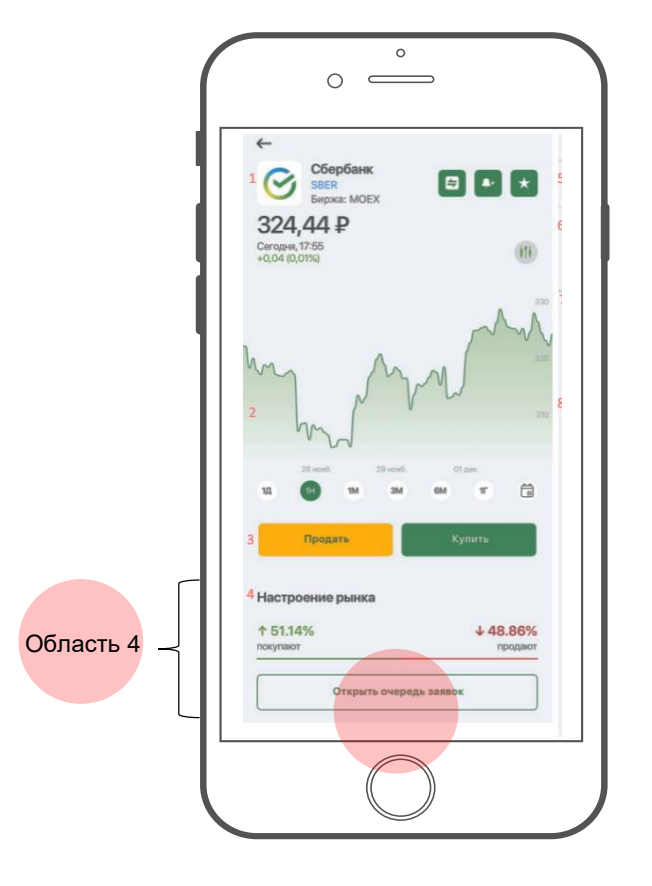

#### **График**

**На оси X** отмечены периоды для выбора: **текущий день** /**неделя** /**месяц**/ 3 месяца /**6 месяцев** /**год**

**На оси Y** отмечены значения котировки. По нажатию на точку графика в секции 1 изменяется цена последней сделки и данные по ней.

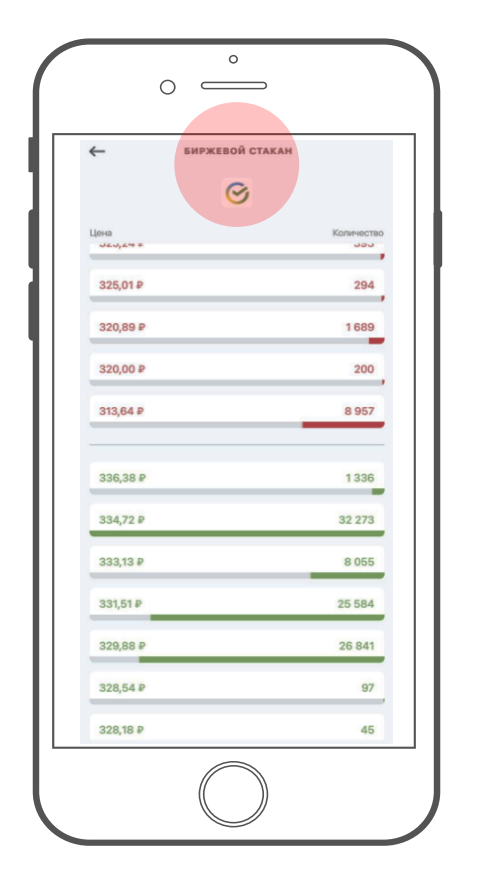

#### **Биржевой стакан – очередь заявок** На экран можно перейти по нажатию на кнопку **«Открыть очередь заявок»** в области 4.

При нажатии на строку с конкретной ценой открывается форма ввода заявки, в которой установлено значение сделки в качестве цены.

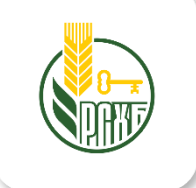

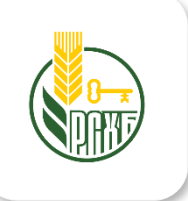

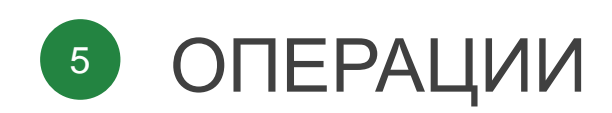

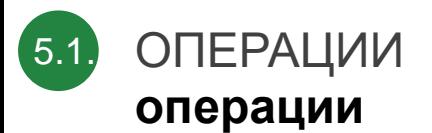

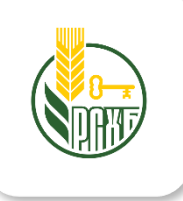

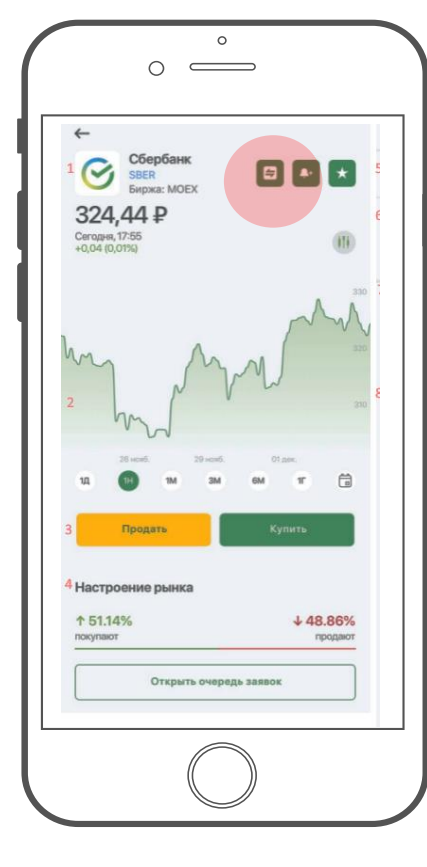

#### **Операции**

Θ

При переходе по кнопке с позиции экрана **«Инструмент»** или **«Портфель».**

В приложении доступны **три типа операций**:

- **Заявки**
- **Сделки**
- **Первичные размещения**
- Фильтрация по статусам и счетам.

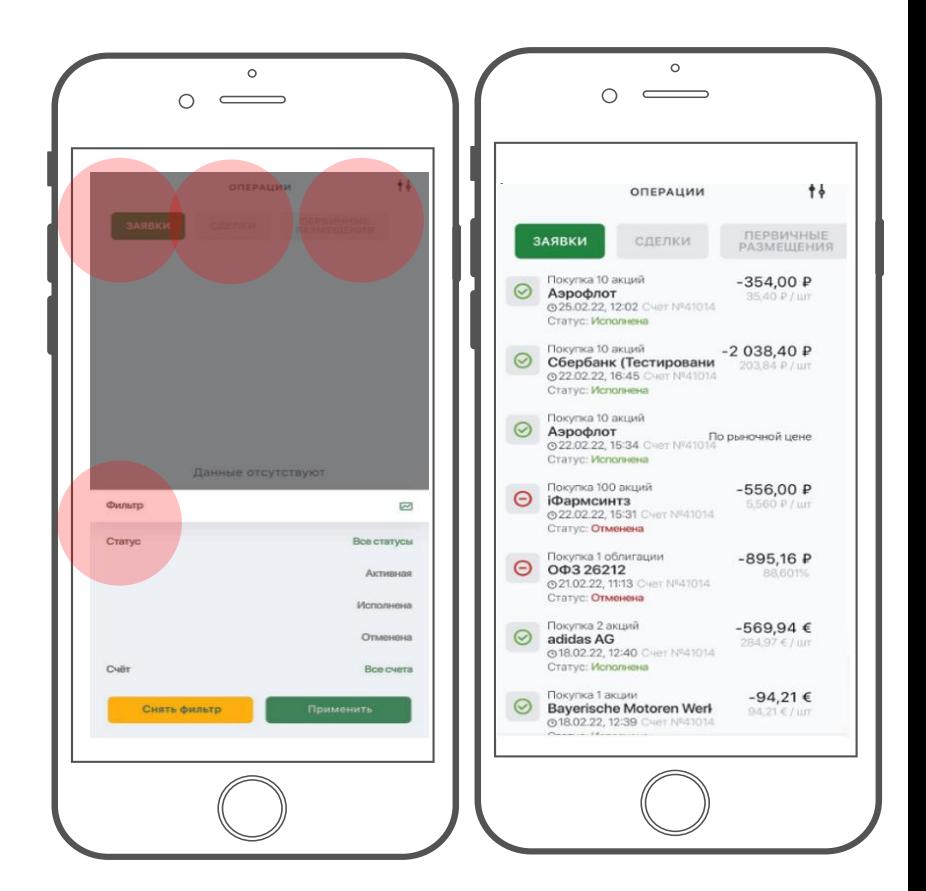

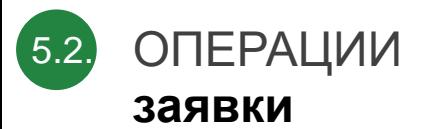

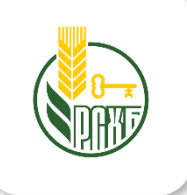

На вкладке «Заявки» представлены неисполненные заявки.

**Возможные статусы заявок:** 

- **Активная**
- **Отменена**
- **Исполнена**

**Статус заявки** промаркирован соответствующей иконкой:

⊘

Θ

Заявка **исполнена**

Заявка **отменена**

По каждой заявке представлена информация об инструменту:

- **время выставления заявки**
- **количество**
- **цена/стоимость заявки**

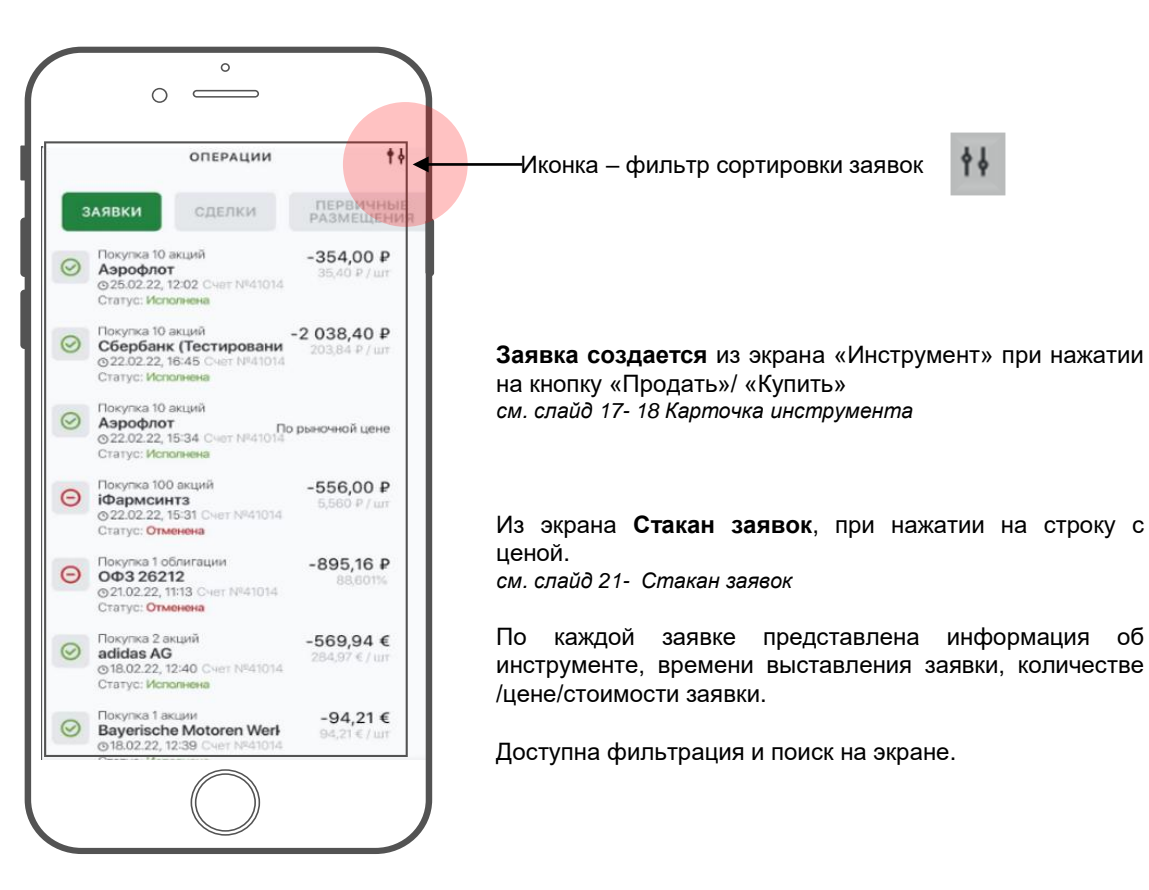

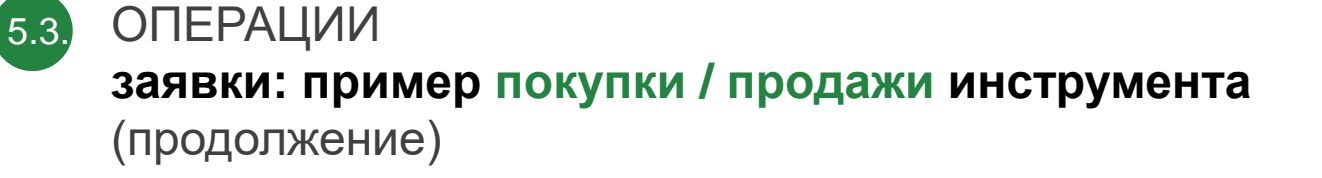

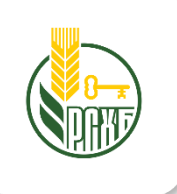

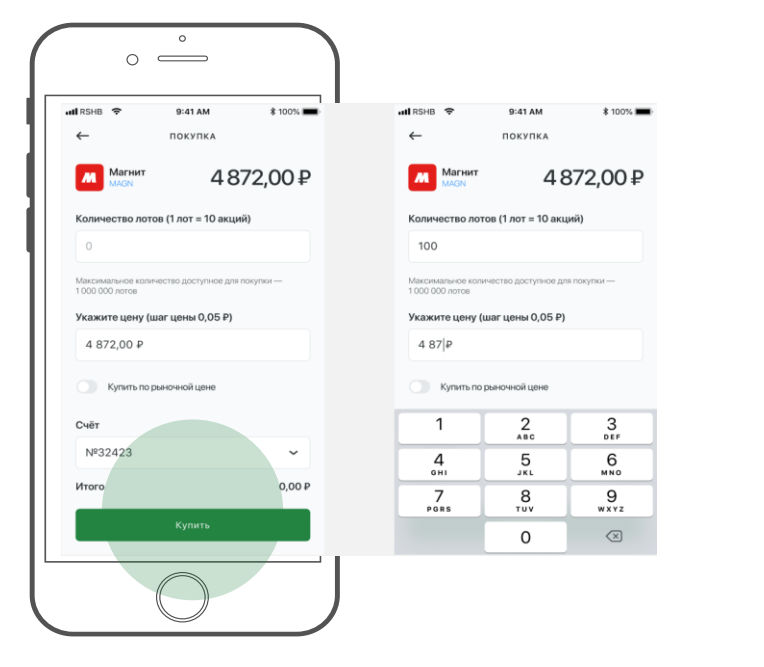

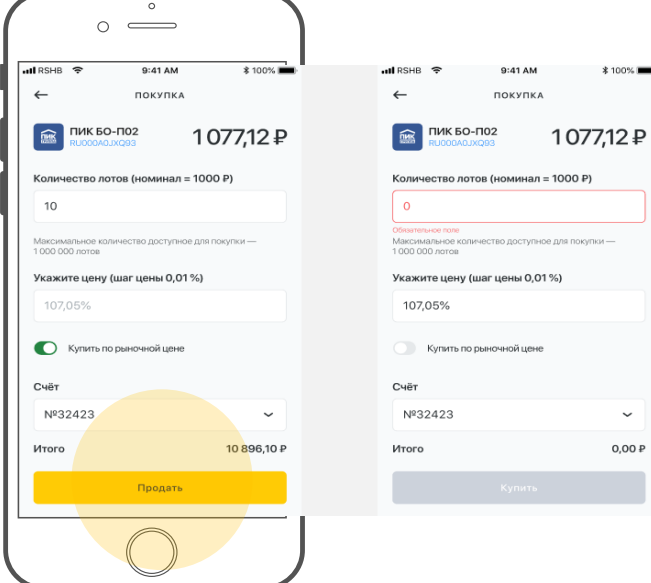

- **В шапке формы представлена информация о бумаге**: логотип компании, чья бумага, наименование компании и цена последней сделки.
- **Далее поле ввода количества лотов** для покупки/продажи. В тексте подсказки внизу поля содержится информация о максимально доступном количестве лотов для подачи заявки. Рассчитывается на основании баланса счета.
- **Далее указана цена**, цену можно изменить вручную, но с учетом «шага цены» точности данных по инструменту. Подсказка для шага цены представлена над полем.
- **При включении переключателя «Купить (Продать)** по рыночной цене», данные в поле «цена» заполняются системой автоматически на основании биржевых данных.
- **В поле выбора счета** в выпадающем списке отображаются счета, доступные для торговли.
- **Итоговая сумма заявки** рассчитывается на основании количества и введенной цены.
- **По нажатию на кнопку «Купить»/ «Продать» выводится всплывающее окно с итоговой информацией по заявке.**

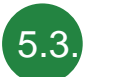

### ОПЕРАЦИИ **заявки: пример покупки / продажи инструмента** (продолжение)

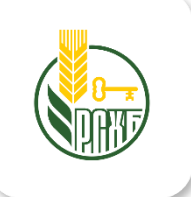

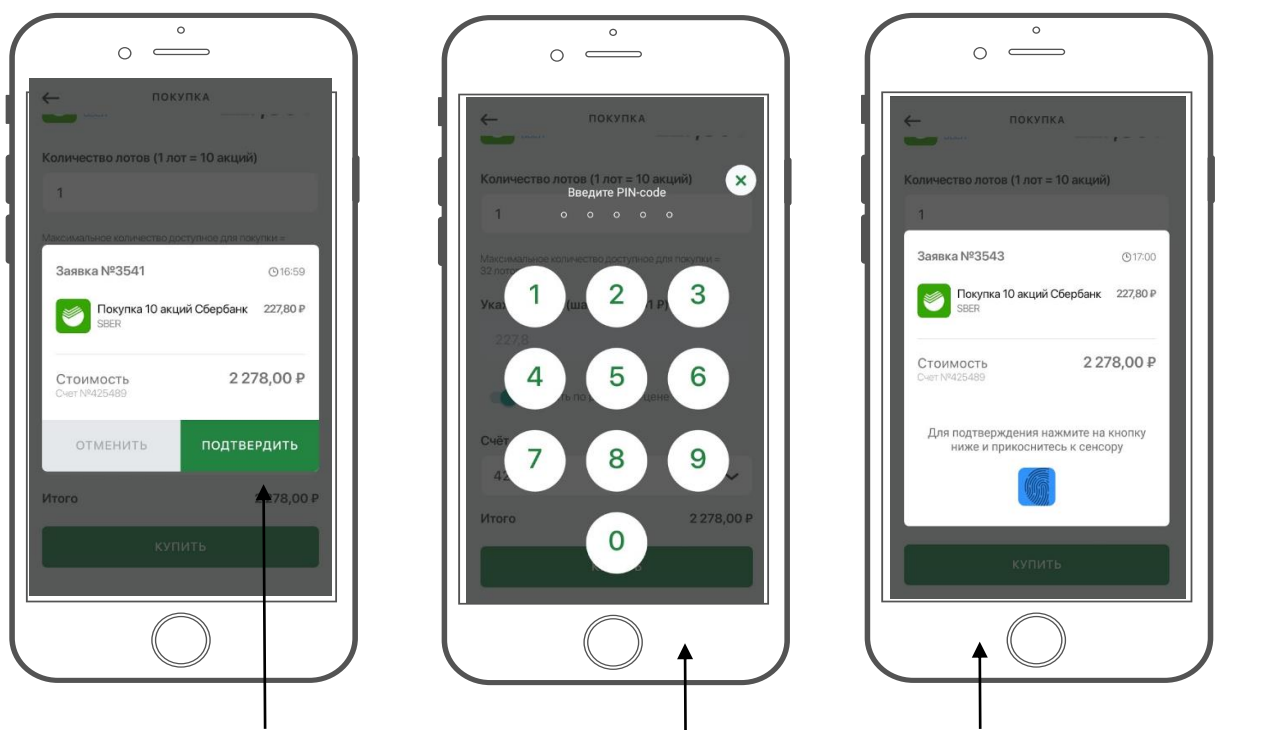

По нажатию на **«подтвердить»** всплывает окно ввода **PIN-кода** или **отпечатка пальца TouchID / FaceID** в зависимости от настроек подтверждения заданных в профиле пользователя.

*См. пункт 8. Настройки подтверждения.*

После ввода PIN-кода/TouchID осуществляется переход в раздел «Заявки» истории операций. *См. пункт 5. История операций – слайд 17*

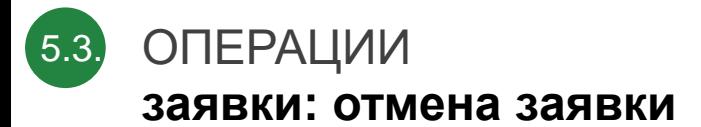

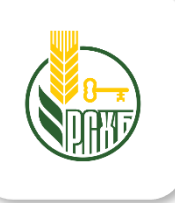

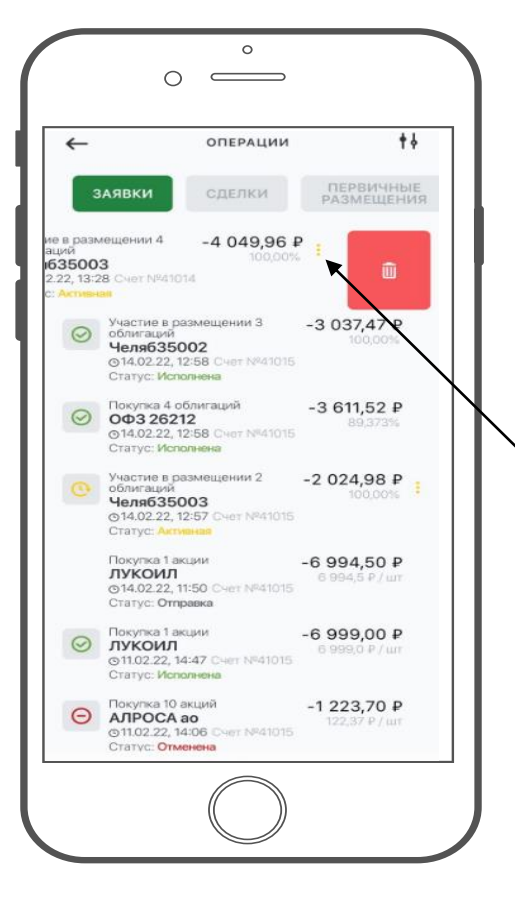

Для отмены заявки нужно перейти на экран «История операций».

Переход возможен по кнопке с экрана E «Инструмент», «Портфель».

**Для отмены доступны только не исполненные активные заявки** – их список представлен на вкладке «Заявки».

Отмена осуществляется по нажатию **на три точки в правой части строки** заявки, после нажатия появляется иконка «Корзина», при нажатии на которую появляется запрос подтверждения снятия заявки.

По нажатию на кнопку удаления всплывает окно для подтверждения действия.

По нажатию на «Снять» заявка примет статус «Отменена».

По нажатию на «Отменить» заявка сохранит прежний статус (Активная) в списке заявок.

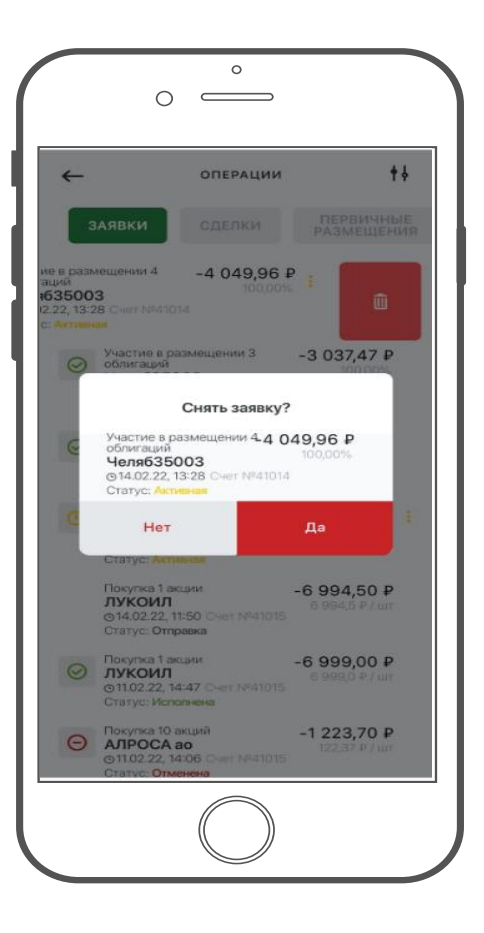

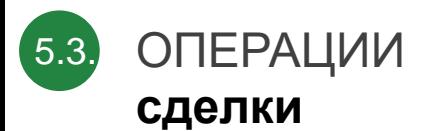

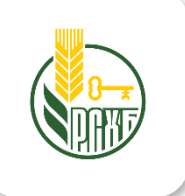

В случае если заявка полностью или частично исполнена, данные о сделке отображаются в списке на вкладке **«Сделки».**

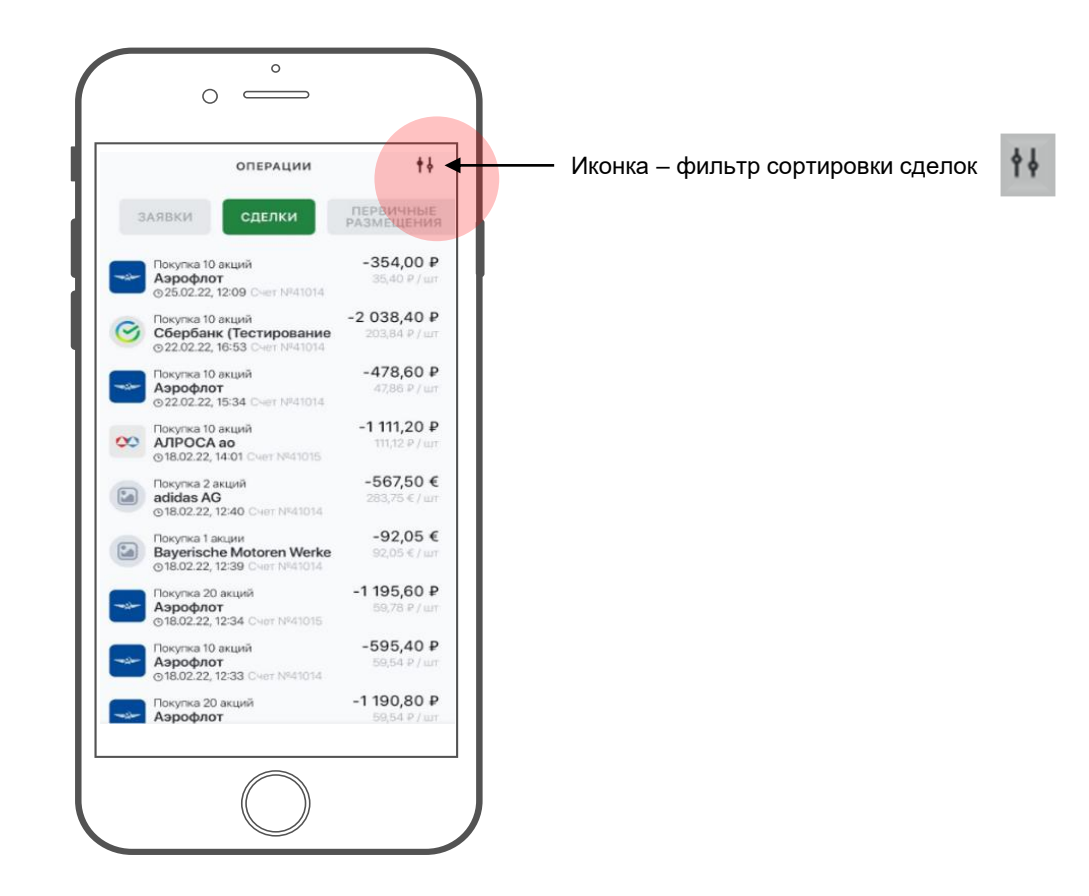

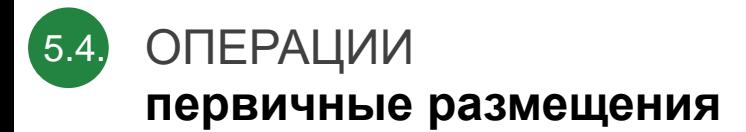

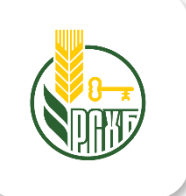

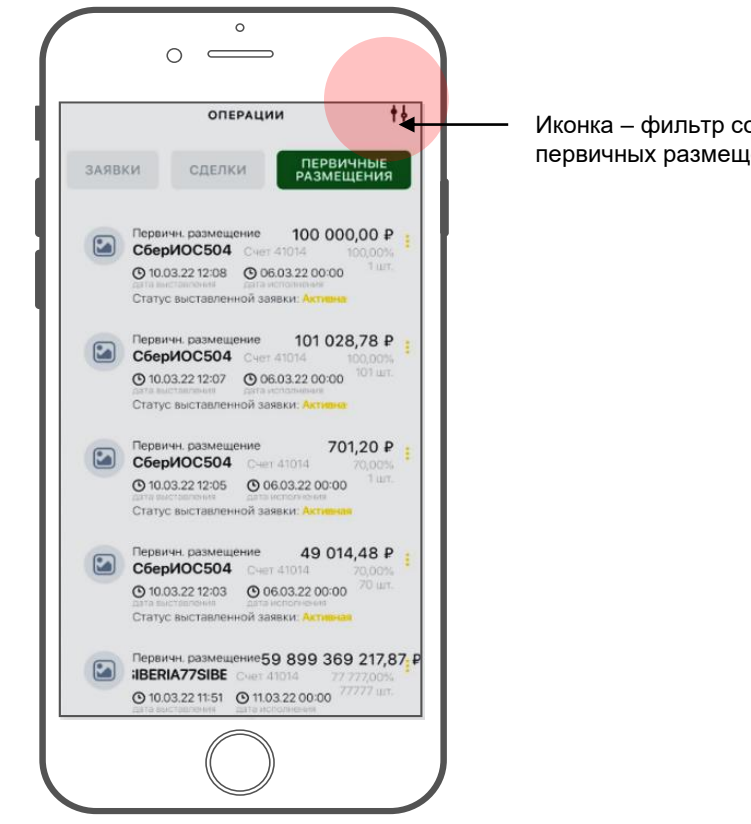

Иконка - фильтр сортировки первичных размещений

忖

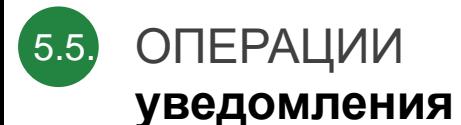

Переход в раздел осуществляется из раздела «Портфель», «Котировки», «Инструмент» по нажатию на

 $*$  100%

ИСПОЛЕННЫЕ

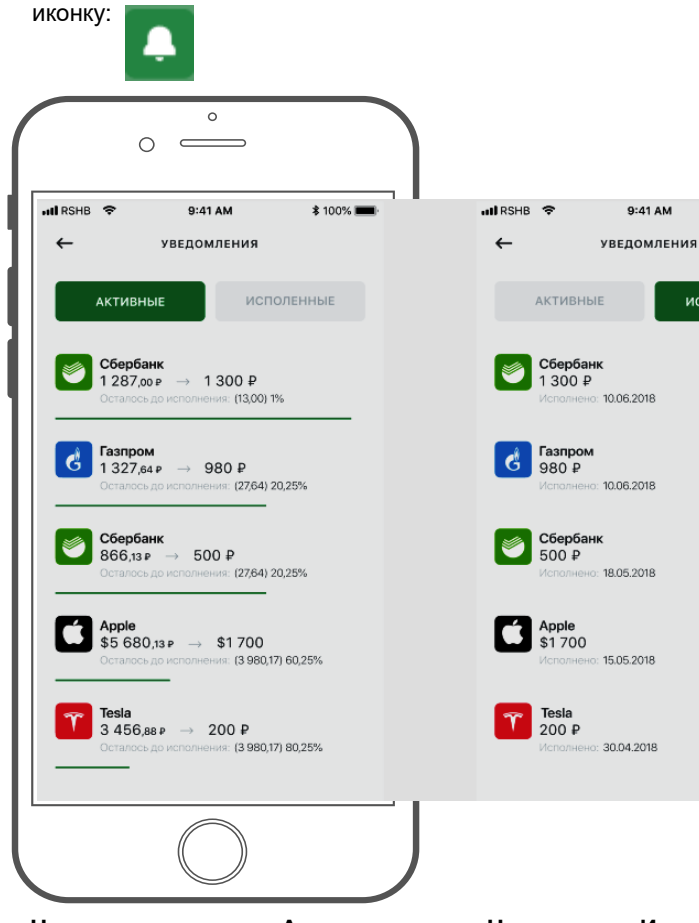

**На вкладке «Активные»** представлен список уведомлений по цене, для которых требуемая цена не была достигнута. При этом отображается требуемая (установленная по уведомлению) и текущая рыночная цена.

**На вкладке «Исполненные»**  представлен список цен, которые достигли своего значения.

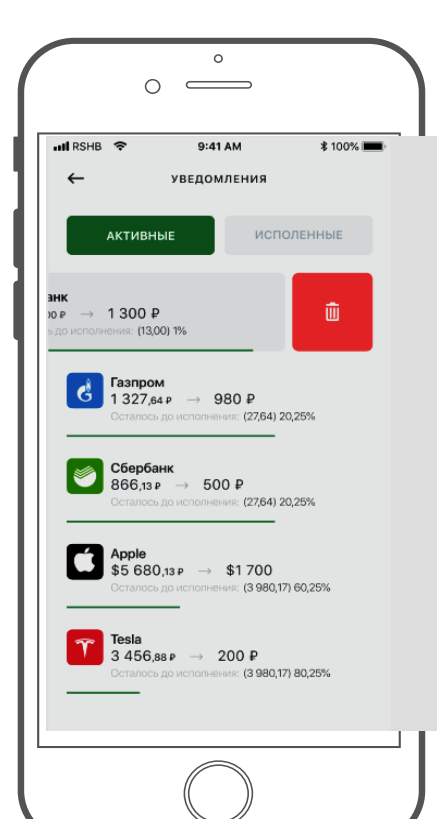

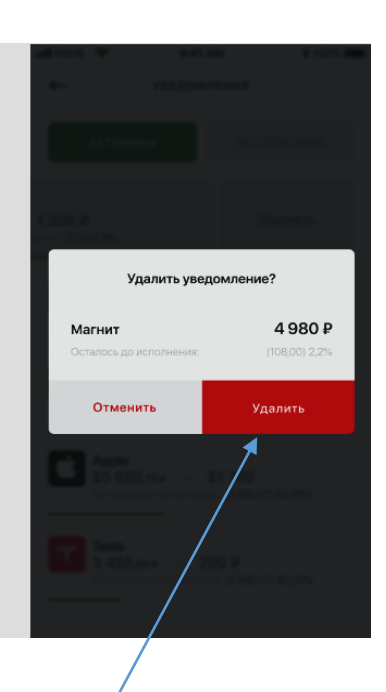

#### **На вкладке «Активные»**

Ниже отображается графическая шкала показывающая % до достижения требуемой цены.

В списке активных уведомлений доступно удаление уведомления цены.

Для удаления уведомления необходимо справа – на лево смахнуть строку и нажать на иконку «Корзина». Уведомление будет удалено.

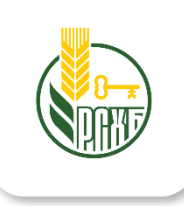

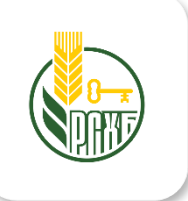

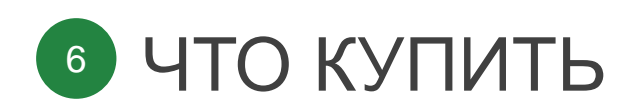

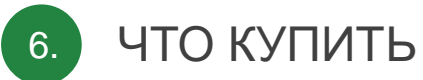

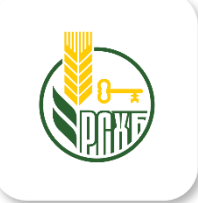

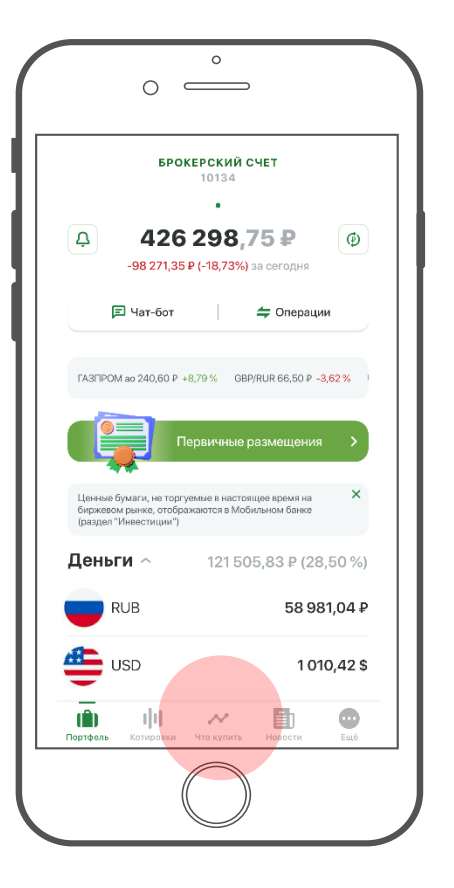

Раздел **«Что купить»** содержит в cследующую **аналитическую информацию:**

- список инвестидей на основании риск-профиля;
- список общих инвестидей;
- ежедневные/еженедельные аналитические обзоры;
- монитор рынка
- календарь дивидендов.

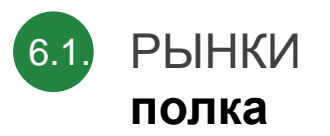

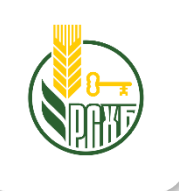

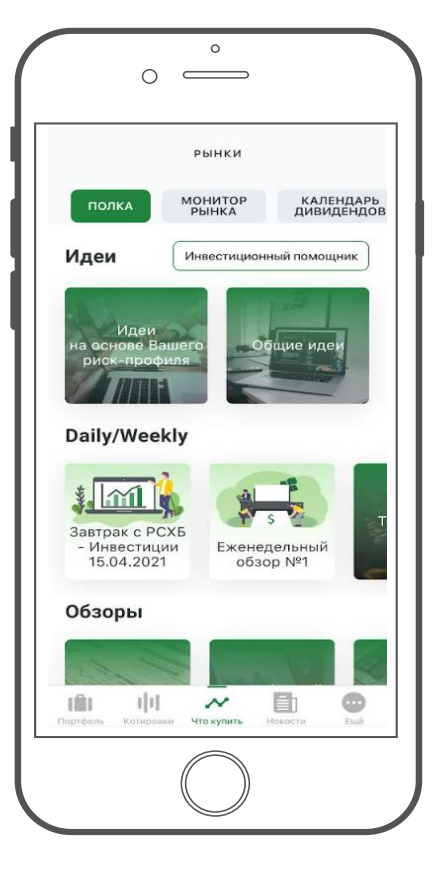

#### **Идеи**

Разделены на два подраздела:

- **идеи на основе Вашего риск-профиля**
- **общие идеи.**

Если **анкетирование на определение рискпрофиля не было пройдено**, появляется кнопка «Инвестиционный помощник», при нажатии на которую появляется поп-ап для перехода на страницу анкетирования.

**Если риск-профиль определен**, то появляется кнопка с наименованием риск-профиля, при нажатии на которую происходит переход на страницу риск-профиля.

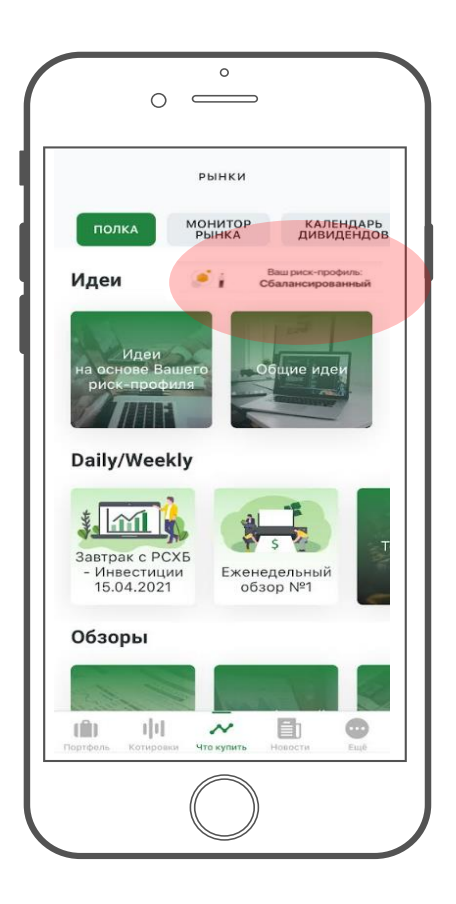

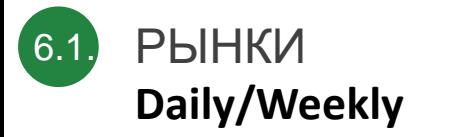

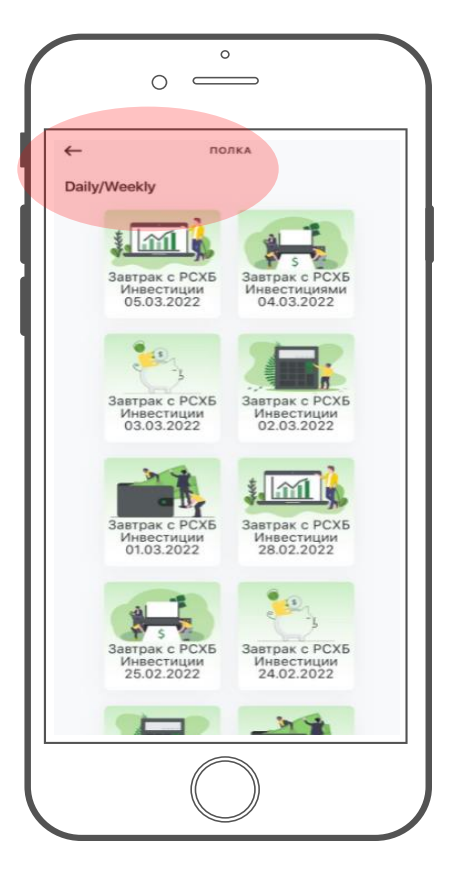

#### **Daily / Weekly**

.

В данном разделе публикуются ежедневные аналитические материалы, обзор за неделю и архив публикаций.

При нажатии на новость открывается pdf-файл.

«Архив Daily/Weekly» позволяет просмотреть новости за прошедшие периоды.

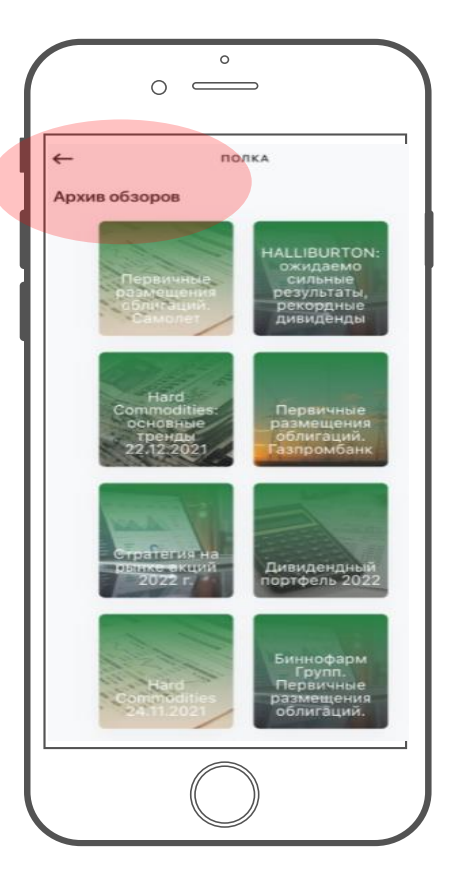

#### **Обзоры**

В разделе обзоры публикуются аналитические материалы, при нажатии на которые открывается соответствующий pdf-файл.

Раздел «Ещё обзоры» позволяет просмотреть аналитические материалы за прошедшие периоды.

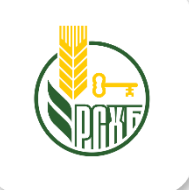

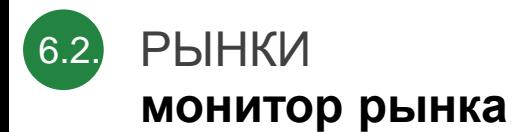

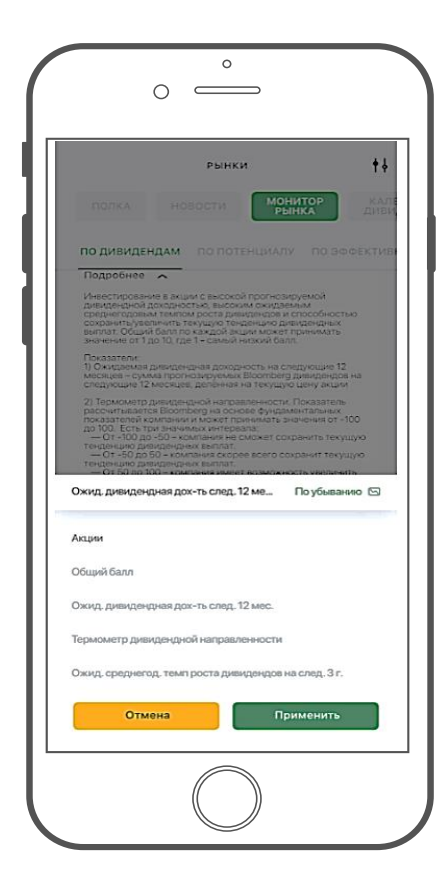

#### **Монитор рынка**

Монитор рынка содержит в сгруппированные по четырем показателям группы инструментов:

- **по дивидендам**
- **по потенциалу**
- **по эффективности (ROIC)**
- **по эффективности (ROE)**

Для каждого показателя есть свой настраиваемый фильтр.

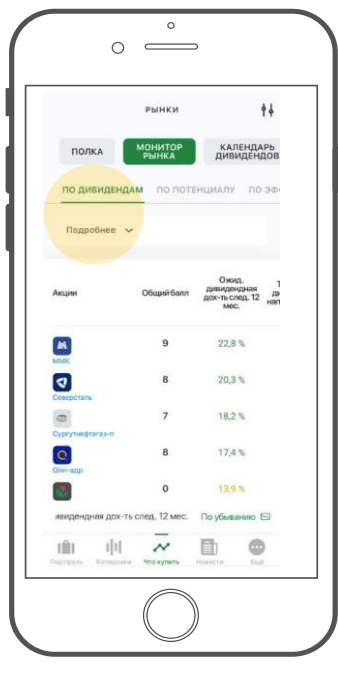

 $\circ$ 

**РЫНКИ** 

**MOHUTOP** 

ПО ПОТЕНЦИАЛУ ПО ЭФФЕКТИВНОСТИ (ROIC)

Общий балл

 $10$ 

 $10<sup>10</sup>$ 

 $10$ 

10

 $10$ 

 $\boldsymbol{\mathcal{N}}$ 

.<br>Что кулить

 $\phi$ 

**КАЛЕНДАРЬ** 

**EV/EBIT LTM** 

 $3.6$ 

 $4,1$ 

 $3,6$ 

33

 $0,3$ 

 $1,3$ 

По убыванию (5)

 $\oplus$ 

 $_{\rm Eud}$ 

 $\qquad \qquad \boxplus$ 

 $\circ$   $\qquad$ 

ПОЛКА

Подробнее  $\vee$ 

Акции

 $\left\vert \mathbf{m}\right\vert$ 

 $\bullet$ 

 $\qquad \qquad \blacksquare$ 

 $\boxed{\mathbf{M}}$ 

 $\boxed{\mathbf{Q}}$ 

 $\bullet$ 

 $\hat{\mathbf{H}}$ 마비

Nopronni

Общий балл

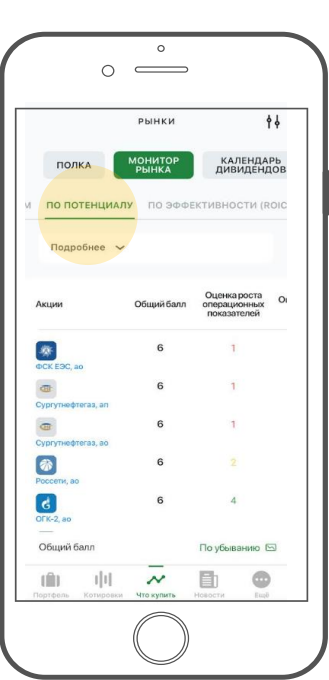

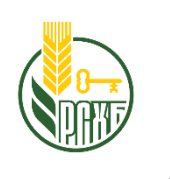

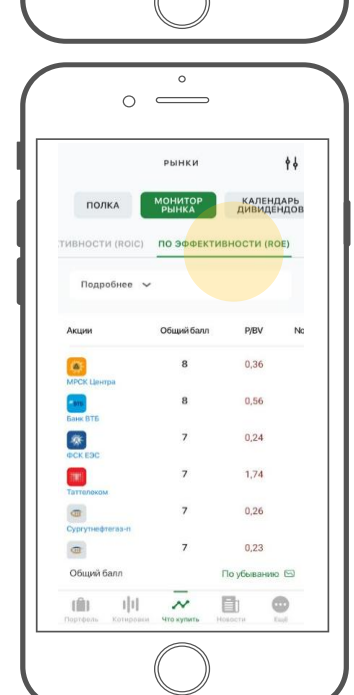

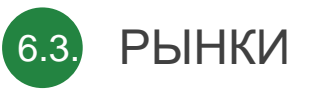

### календарь дивидендов

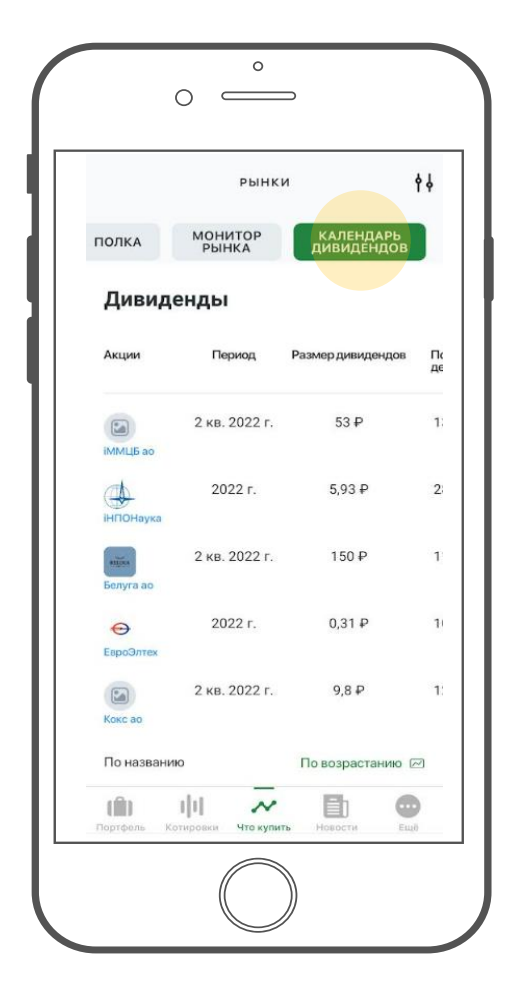

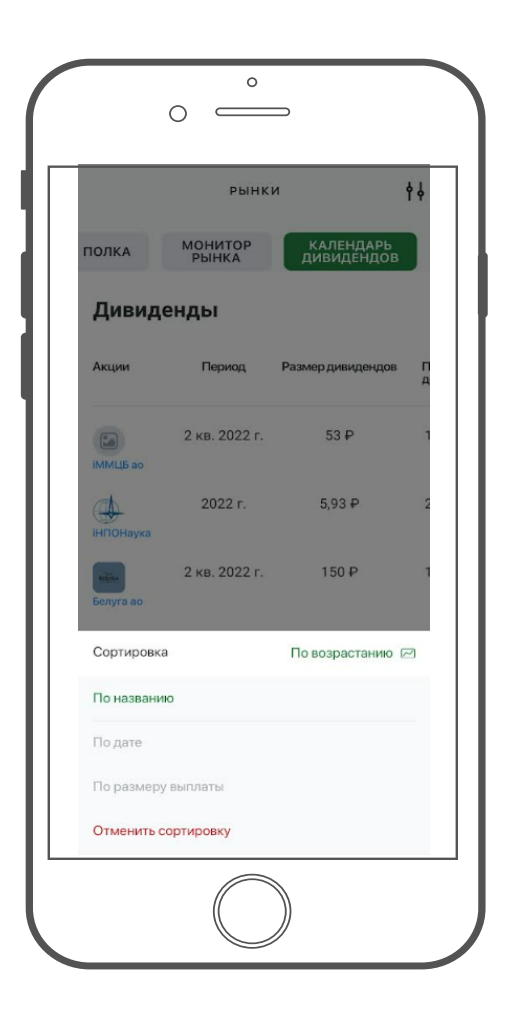

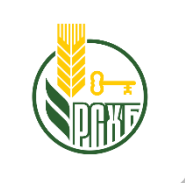

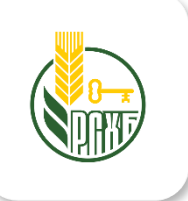

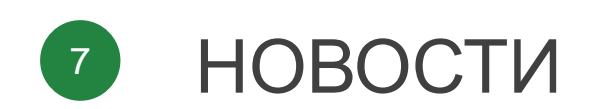

НОВОСТИ 7.

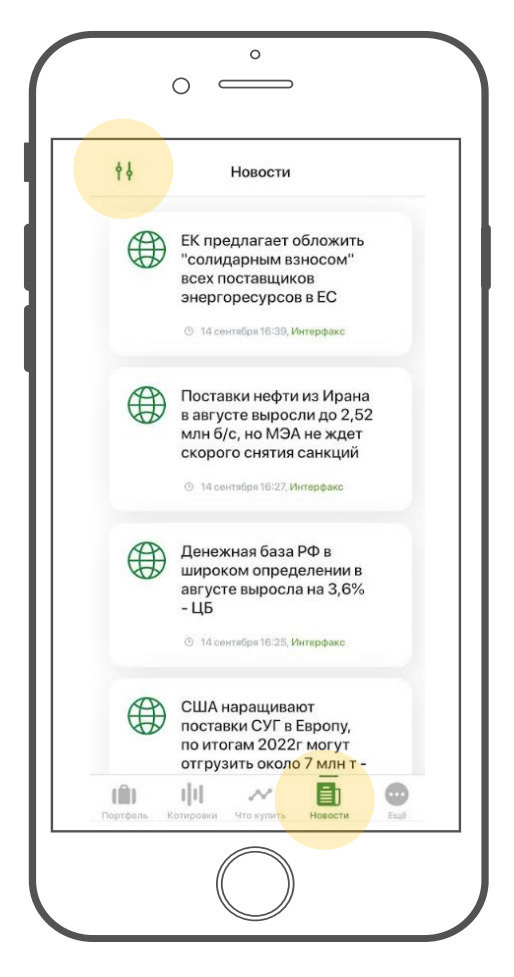

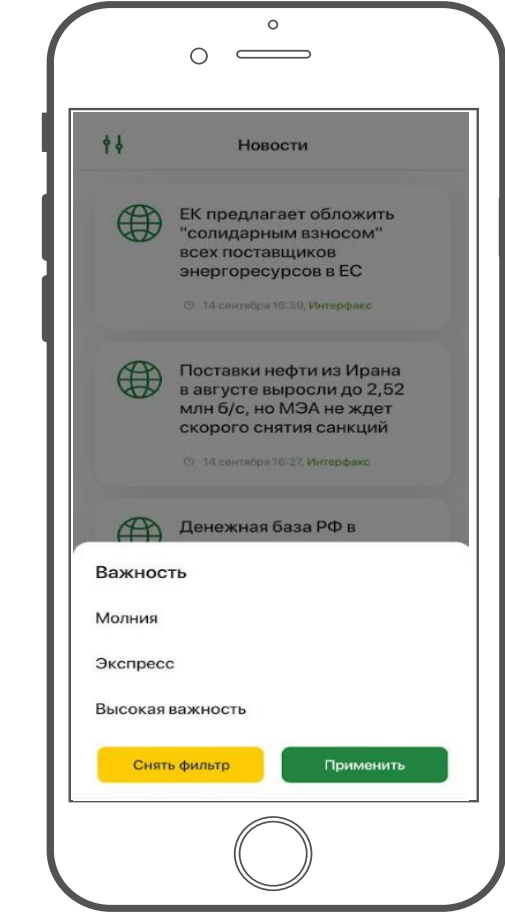

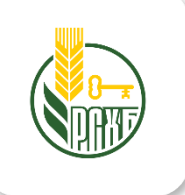

#### **Новости**

В данном разделе публикуются сообщения от информационного агентства Интерфакс.

#### **Фильтрация**

В разделе доступна фильтрация по степени важности новости:

- молния;
- экспресс;
- высокая важность.

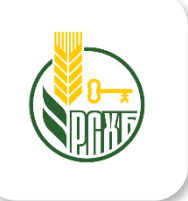

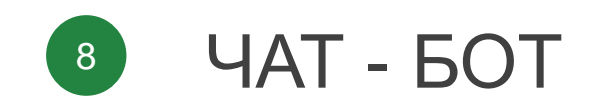

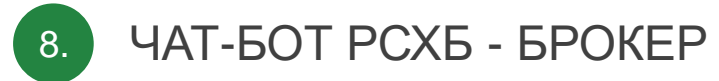

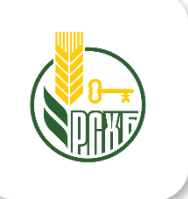

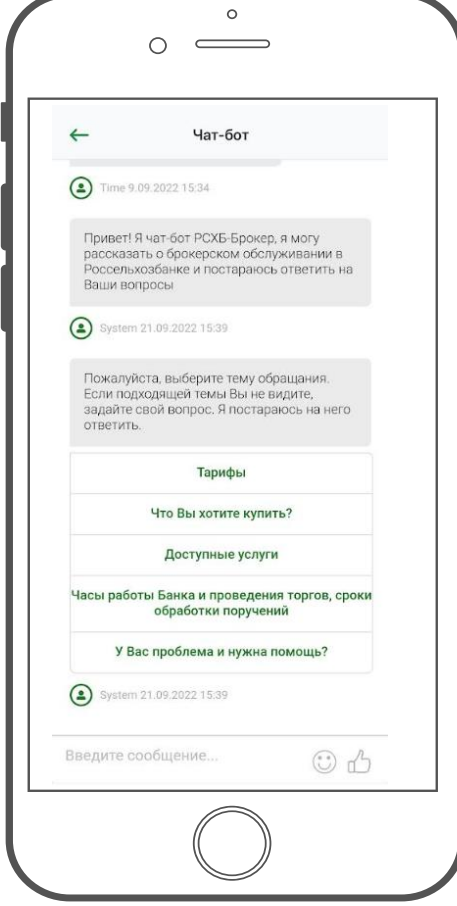

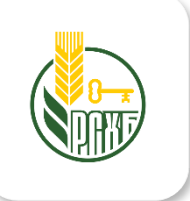

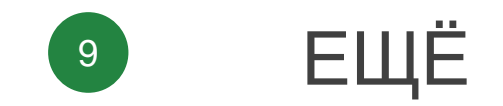

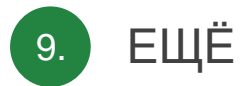

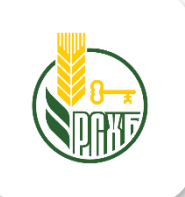

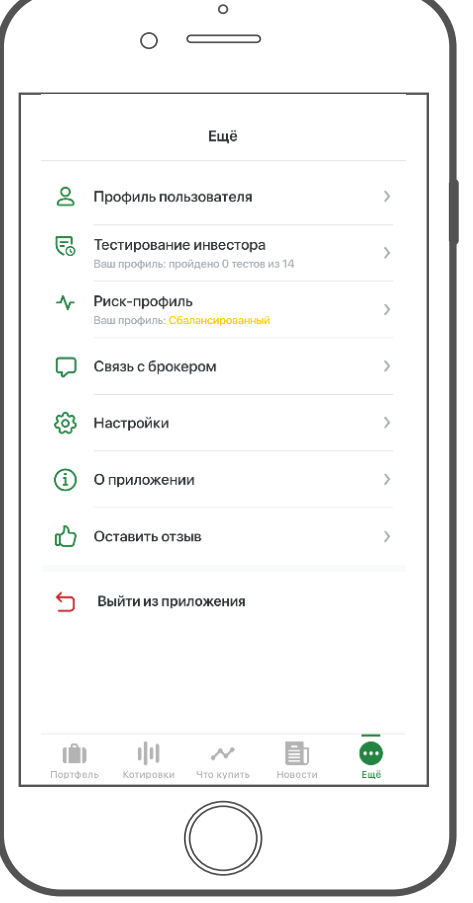

На экране несколько пунктов меню:

- Профиль пользователя
- Тестирование инвестора
- Риск-профиль
- Связь с банком
- Настройки
- О приложении
- Оставить отзыв

По нажатию на кнопку «Выйти» осуществляется выход из приложения.

Для дальнейшего входа понадобится вновь ввести логин И ПАРОЛЬ. См. слайд 8. Вход по постоянному паролю

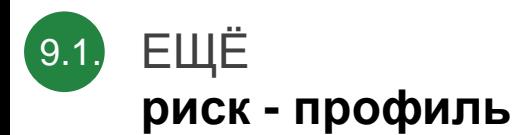

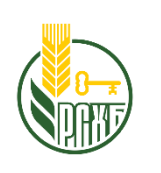

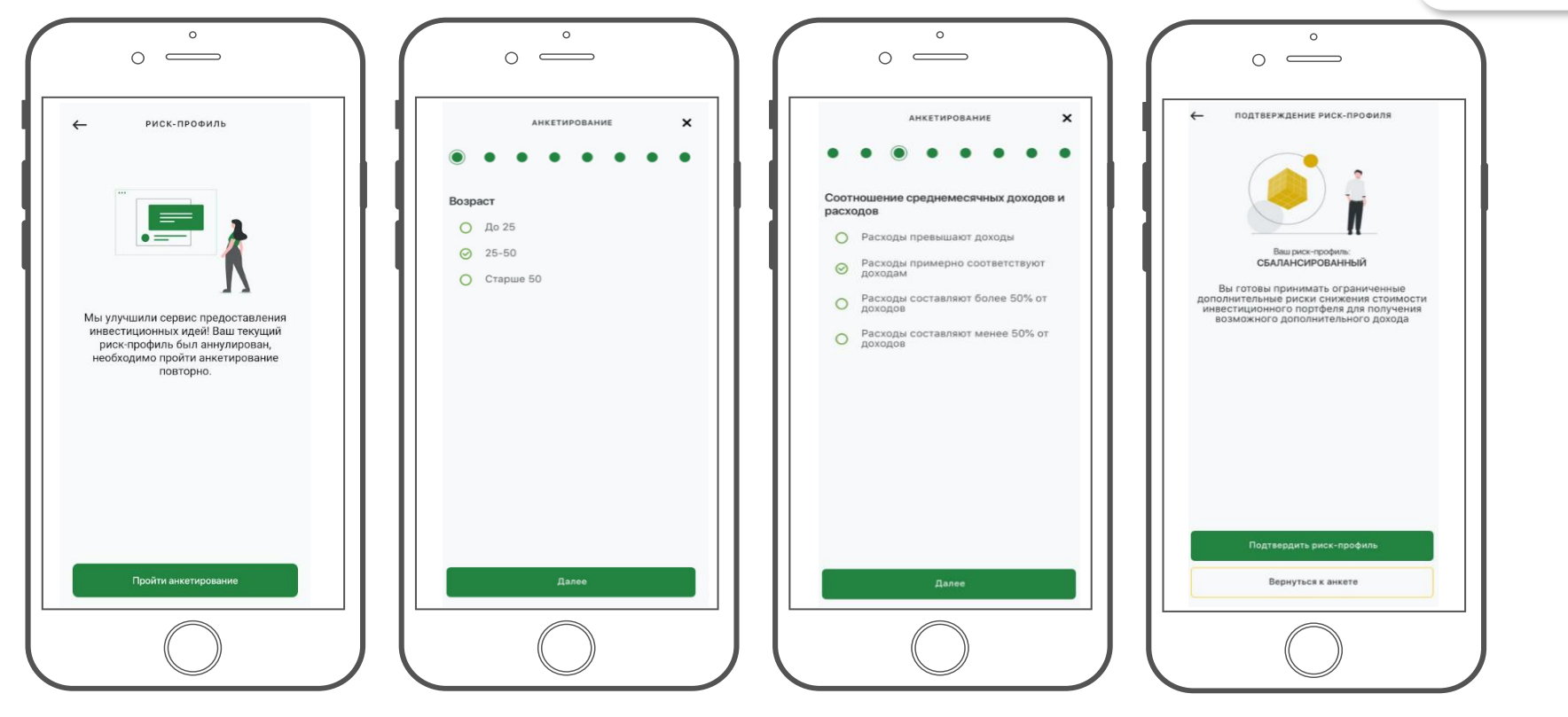

- При нажатии на плашку **«Риск-профиль»** появляется экран с информационным сообщением о необходимости пройти анкетирование.
- При нажатии на кнопку **«Назад»** происходит возврат на экран «Профиль».
- При нажатии на кнопку **«Пройти анкетирование»**  открывается анкета с вопросами и вариантами ответа, каждый вопрос расположен на отдельном экране.

**По итогам прохождения анкетирования присваивается один из существующих рискпрофилей:**

- **Консервативный**
- **Сбалансированный**
- **Агрессивный** Далее →

49

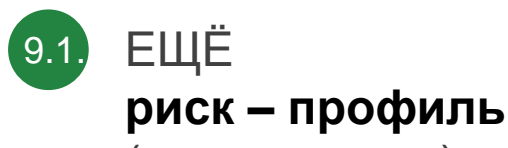

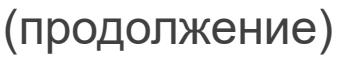

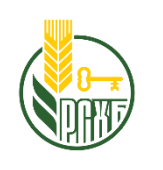

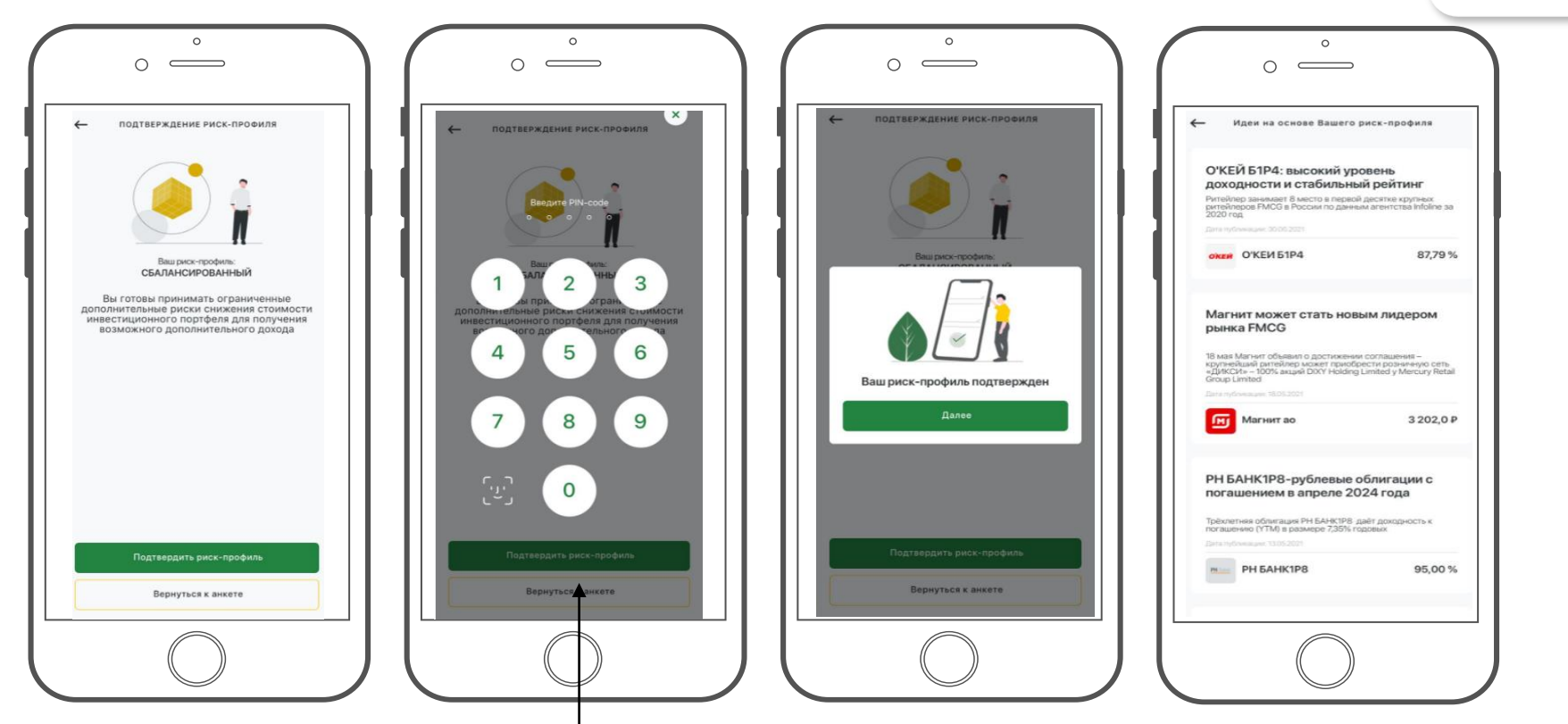

При нажатии на кнопку **«Подтвердить рискпрофиль»**, появляется экран для ввода **PINкода или отпечатка пальца TouchID/FaceID** в зависимости от настроек подтверждения заданных в профиле пользователя.

При нажатии на кнопку **«Вернуться к анкете»** происходит возврат к последнему вопросы анкеты.

**После подтверждения риск-профиля** появляется всплывающее окно со статусом, при нажатии на кнопку «Далее» открывается экран «Идеи на основе Вашего риск-профиля». *См. слайд 39*

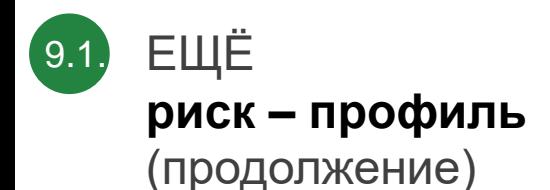

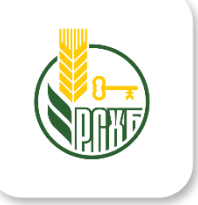

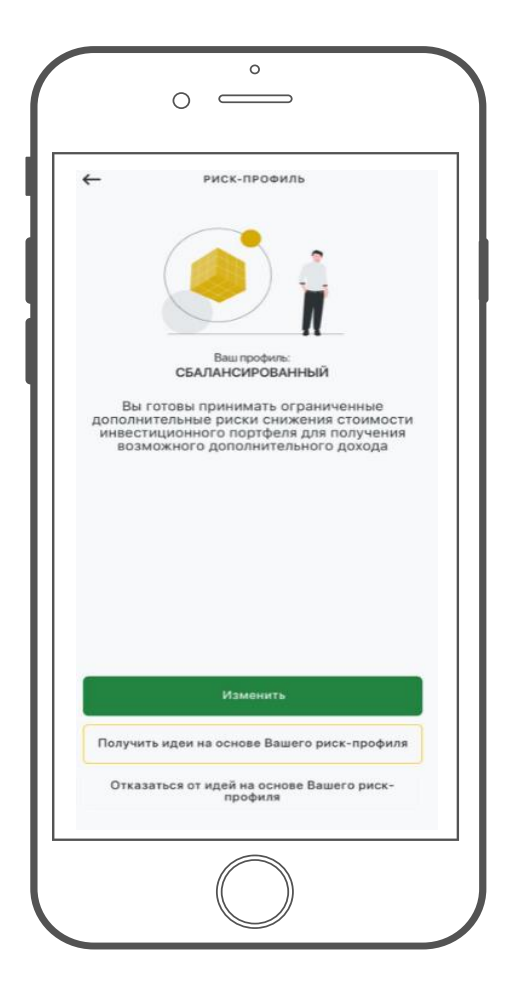

Если после прохождения анкетирования и подтверждения риск-профиля зайти в раздел **«Профиль» - «Риск-профиль»,** то откроется экран с описанием присвоенного риск-профиля.

- **При нажатии на кнопку «Изменить»,** откроется анкетирование с возможностью изменить ранее данные ответы.
- **При нажатии на кнопку «Получить идеи на основе Вашего рискпрофиля»**, происходит переход на экран «Идеи на основе Вашего рискпрофиля».

*см. слайд 33.*

 **При нажатии на кнопку «Получить портфели на основе Вашего рискпрофиля»** происходит переход на экран с инвестиционными портфелями, которые соответствуют присвоенному риск-профилю.

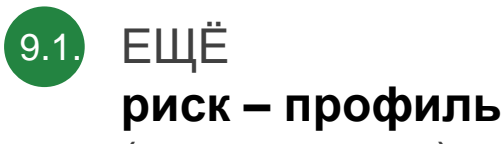

(продолжение)

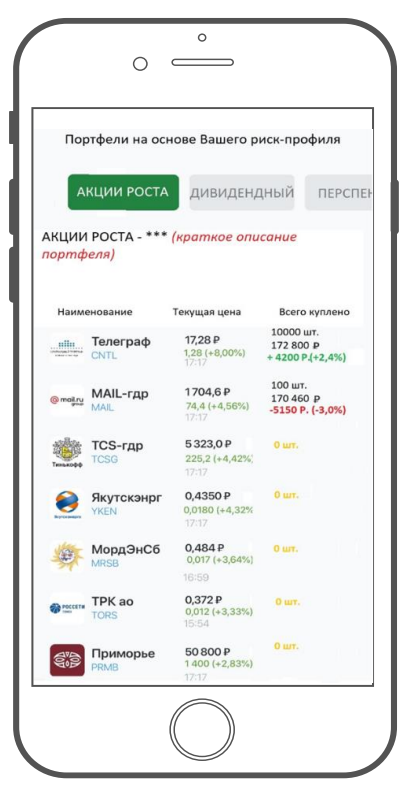

Одному риск-профилю может соответствовать один или несколько инвестиционных портфелей, если портфелей несколько их можно пролистать влево.

Для каждого портфеля приведено краткое и полное описание, а так же список инструментов, входящих портфель и параметры для каждого инструмента.

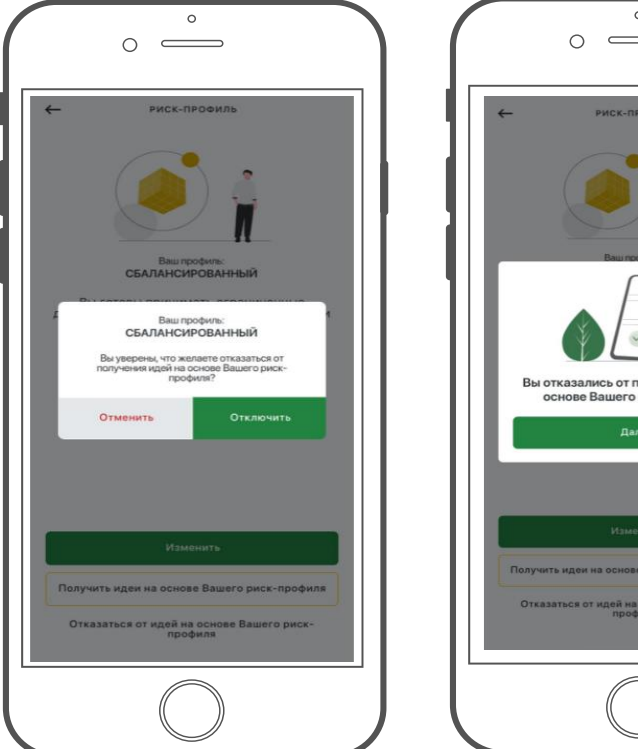

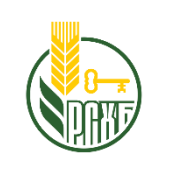

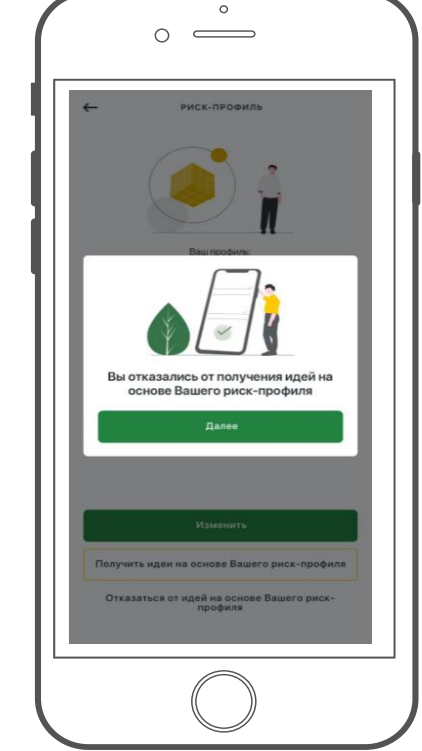

- **При нажатии «Отказаться от идей на основе Вашего рискпрофиля»**, появляется всплывающее окно с запросом подтверждения отказа от идей на основе риск-профиля.
- **При нажатии на кнопку «Отменить»** происходит возврат на экран «Риск-профиль».
- **При нажатии на кнопку «Отключить»** появляется уведомление с информацией о том, что произведен отказ от получения идей на основе риск-профиля.

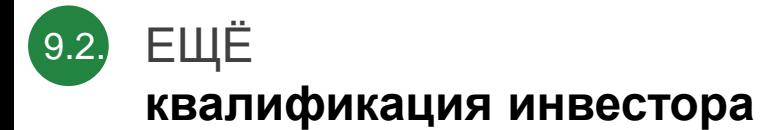

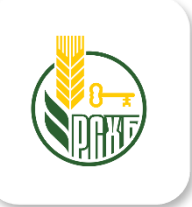

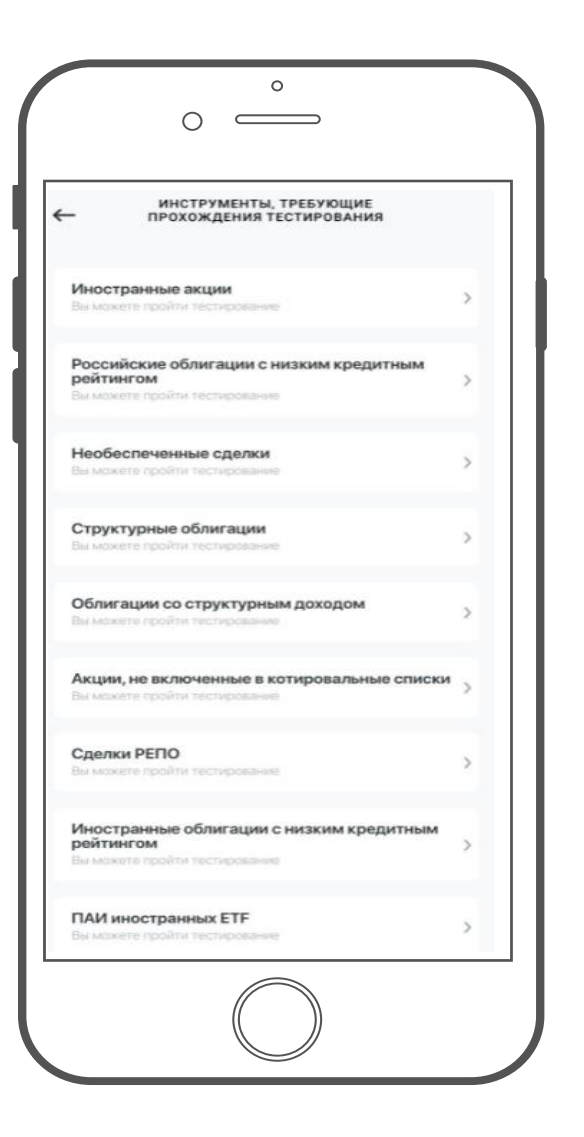

**При переходе в раздел «Квалификация инвестора»** открывается список инструментов, требующих прохождения тестирования, при успешном прохождении тестирования Клиенту предоставляется доступ к сложным финансовым инструментам.

**Каждый тест состоит из двух частей** – **Самооценка** и **Знания**.

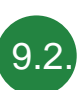

# ПРОФИЛЬ

# **квалификация инвестора**

(продолжение)

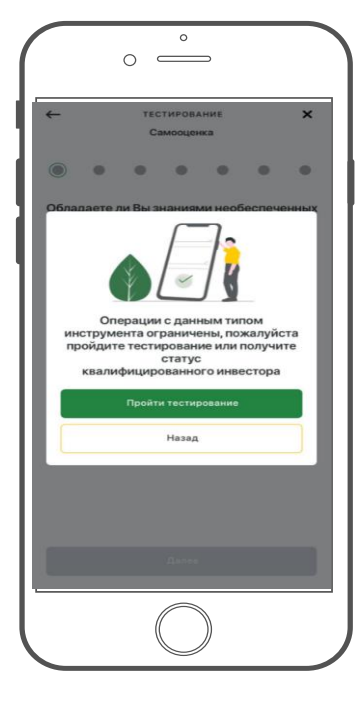

- **При нажатии на любой из инструментов происходит** переход к тестированию . Перед началом тестирования выводится уведомление .
- **При нажатии на кнопку «Пройти тестирование»,** происходит переход к тесту .

**После ответа на последний вопрос** теста приложение запрашивает подтверждение .

**После нажатия на кнопку «Подтвердить»** выводится результат прохождения тестирования и наименование инструмента, по которому было пройдено тестирование .

**При нажатии кнопки «Закрыть»** происходит переход на экран со списком инструментов .

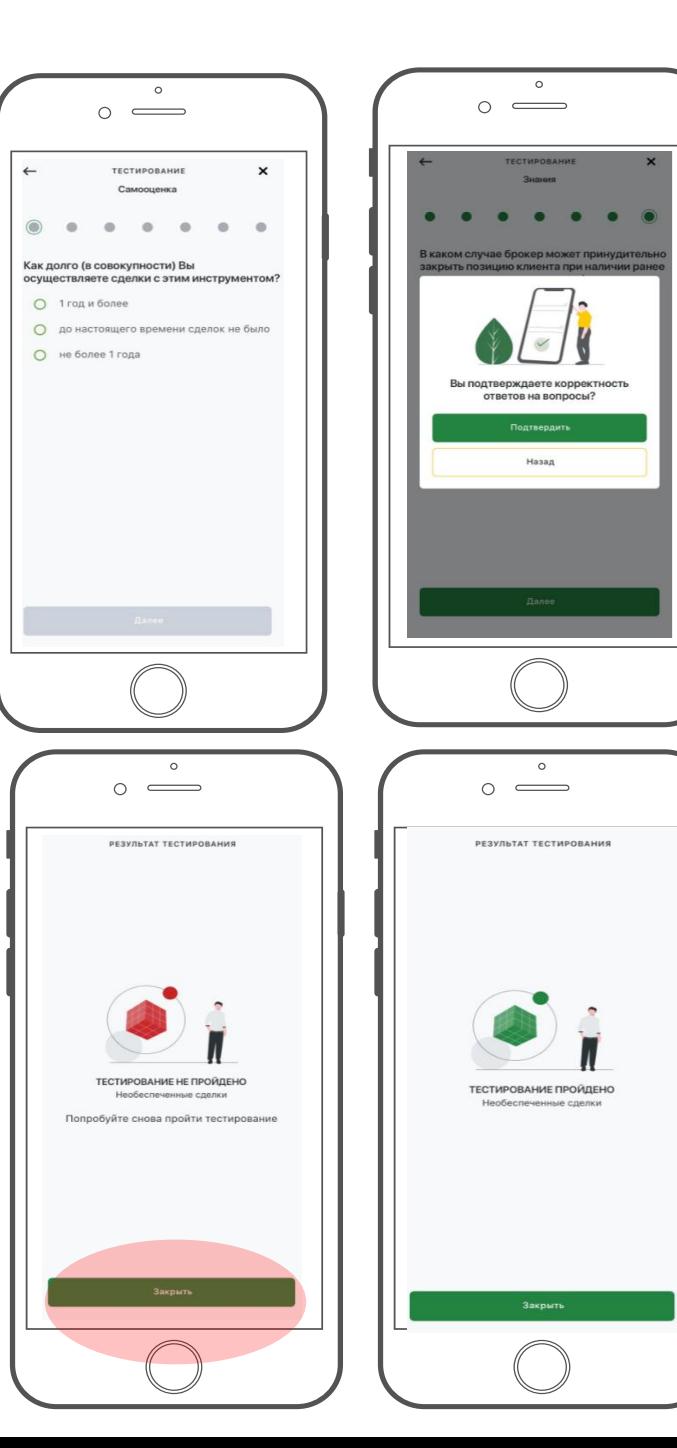

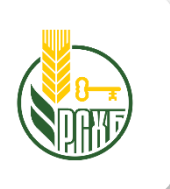

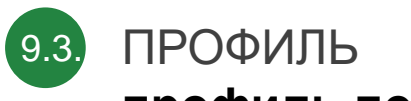

### **профиль пользователя**

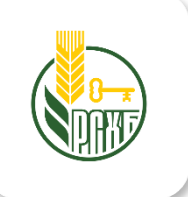

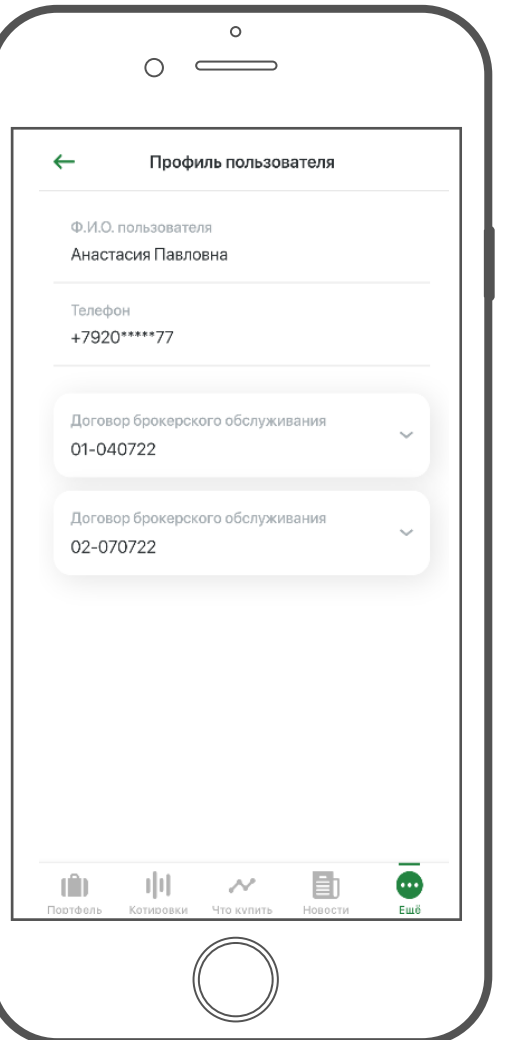

На экране представлена личная информация пользователя:

- **ФИО;**
- **телефон;**
- **номер договора/ов клиента и счетов в рамках договора.**

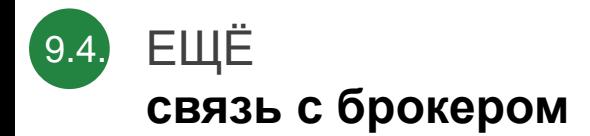

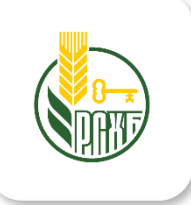

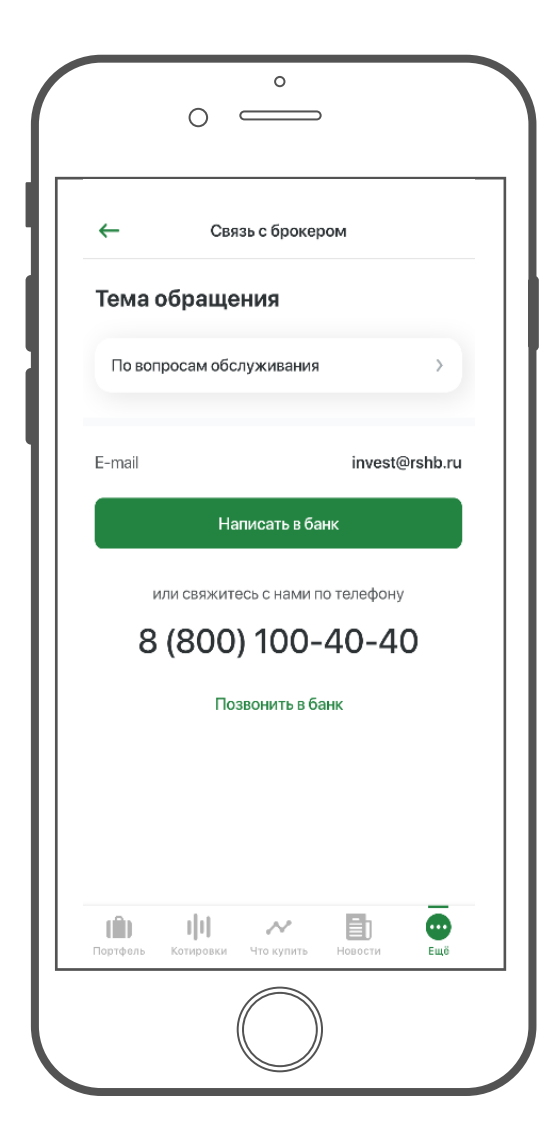

На экране предоставляется возможность отправить письмо на электронную почту, или позвонить для связи с брокером.

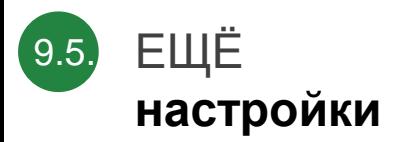

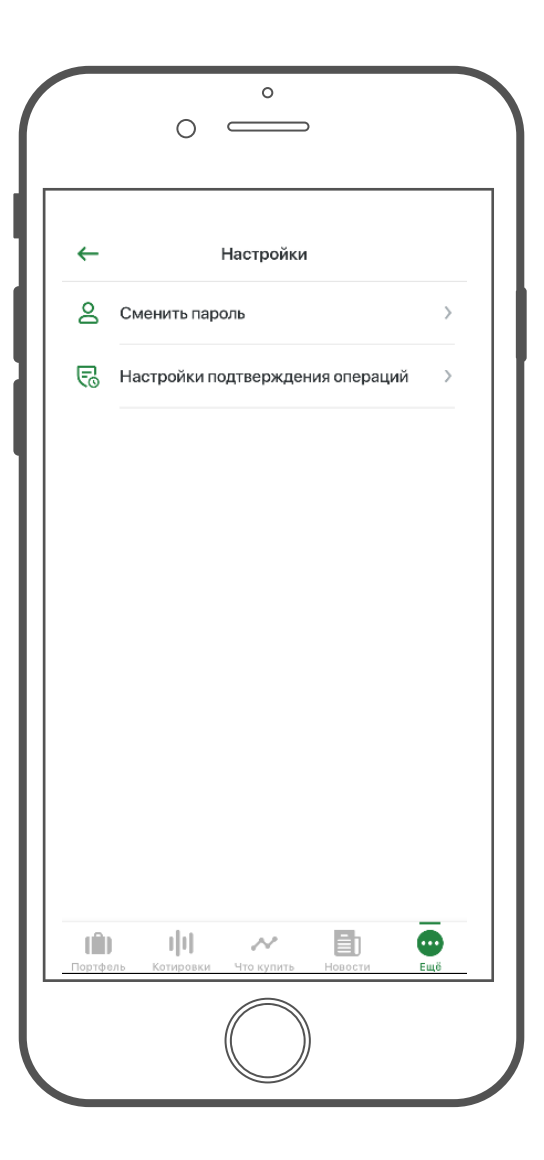

#### **Сменить пароль**

При выборе пункта происходит переход на экран смены постоянного пароля.

**Для смены пароля нужно ввести новый пароль и подтвердить его**.

Пароль должен соответствовать требованиям безопасности. Требования к паролю приведены в текстовой подсказке на экране.

#### **Требования к паролю:**

- длина пароля должна быть не менее 8 символов
- в числе символов пароля должны присутствовать буквы и цифры;
- в пароле должны присутствовать буквы в верхнем и нижнем регистрах
- в пароле должны присутствовать специальные символы (например, точка, значок \$ и т.д.)

После пароля осуществляется переход на экран ввода PIN-кода, заданного при входе в приложение и далее на экран с подтверждением успешной смены пароля.

После чего предлагается вновь войти в приложение с использованием нового пароля *см. слайд 8 «Вход по постоянному паролю».*

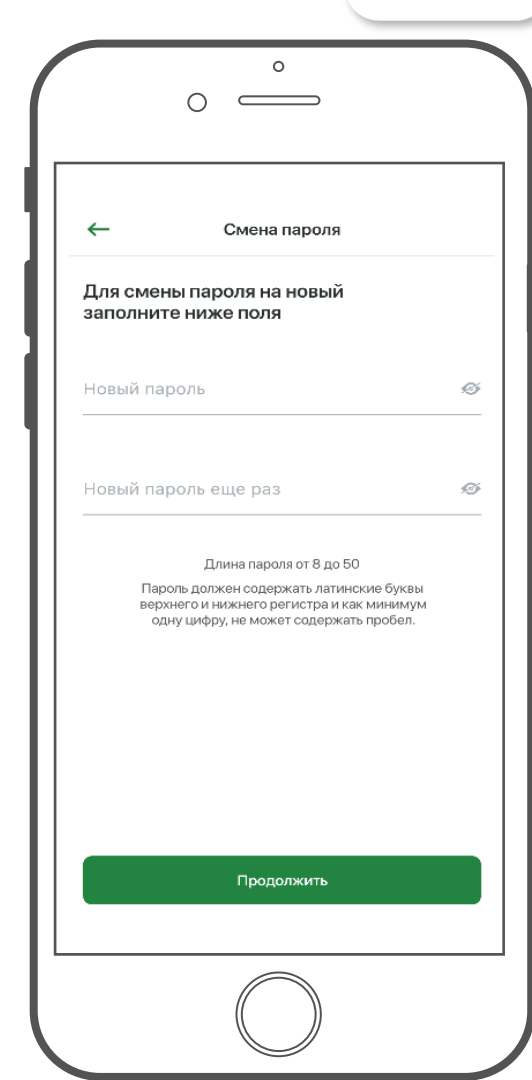

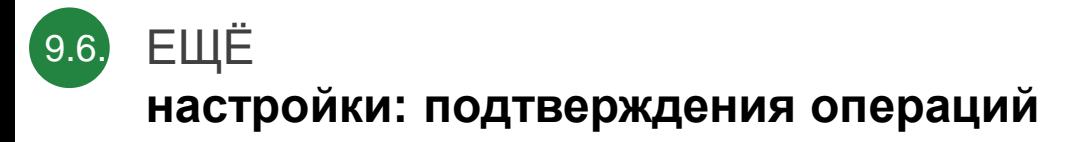

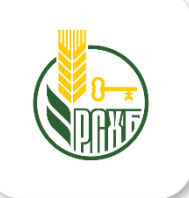

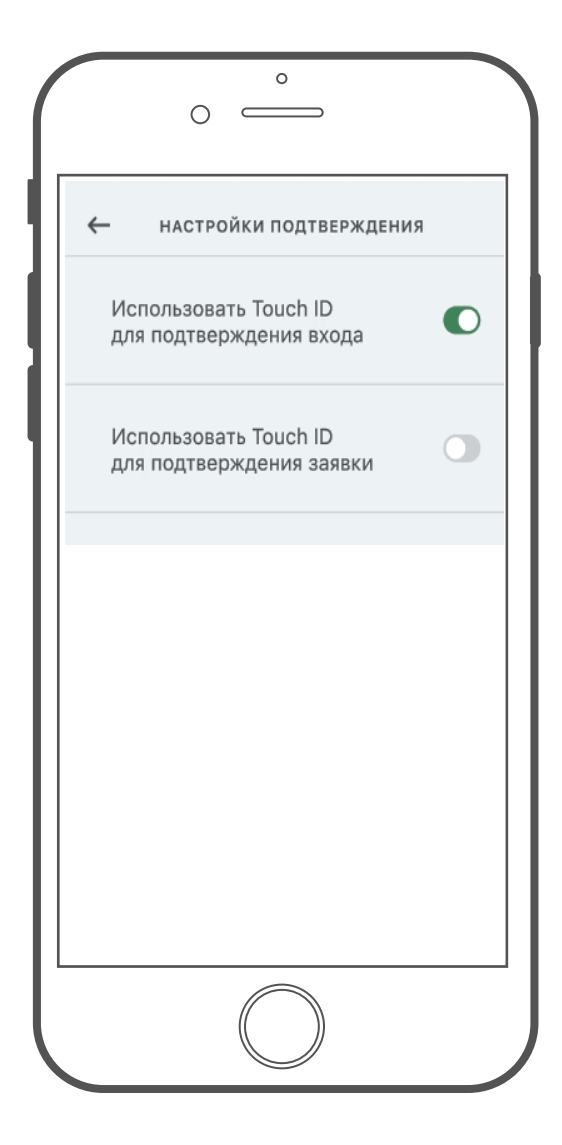

На экране задается способ разблокировки приложения и подтверждения заявки.

**При включенной опции - зеленый цвет** разблокировка приложения/заявки осуществляется по прикладыванию отпечатка пальца.

**При выключенной опции - серый цвет** разблокировка приложения/заявки осуществляется путем ввода PIN-кода, заданного при входе в приложение.

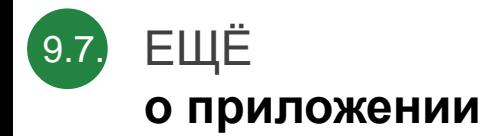

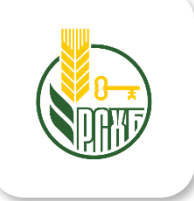

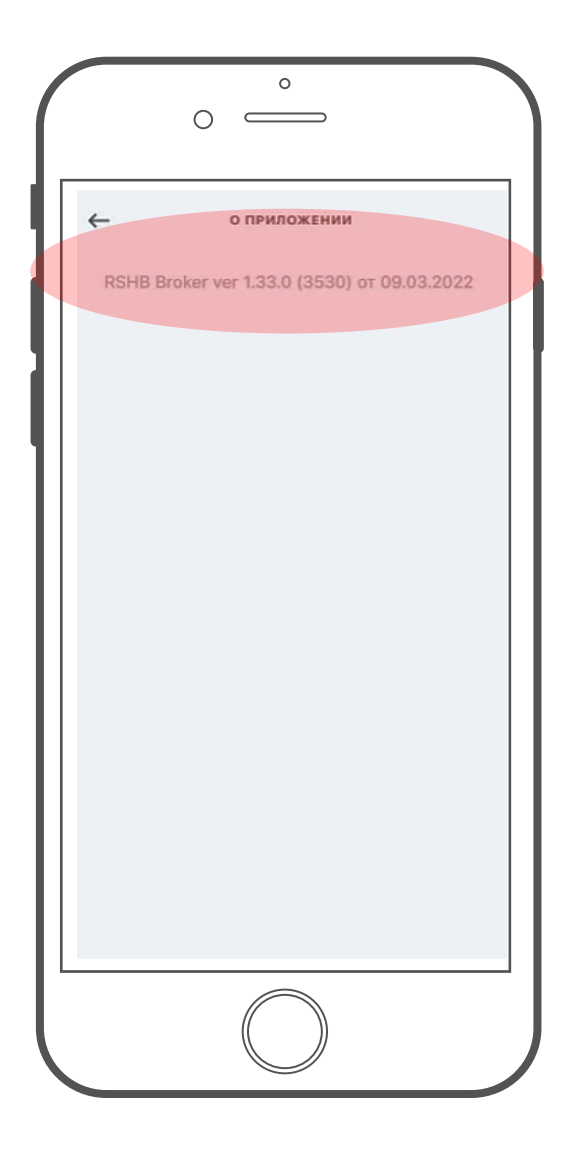

В данном разделе отражается версия приложения, установленного на устройство.